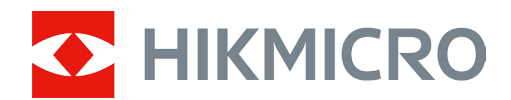

# Wärmebildfernglas RAPTOR-Serie

Benutzerhandbuch V5.5.76 202312

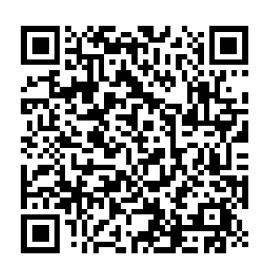

Kontakt

## **INHALT**

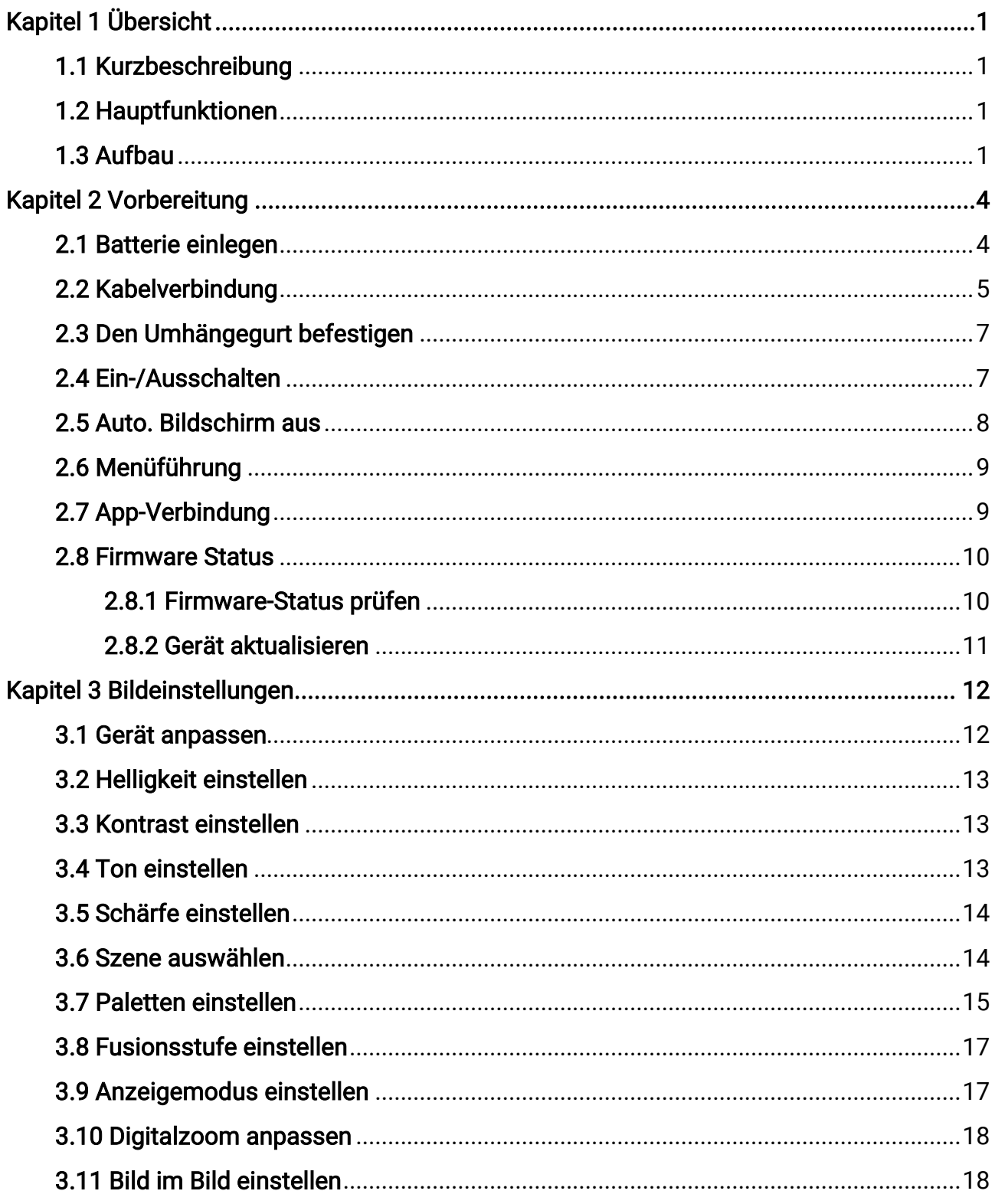

### Wärmebildfernglas Benutzerhandbuch

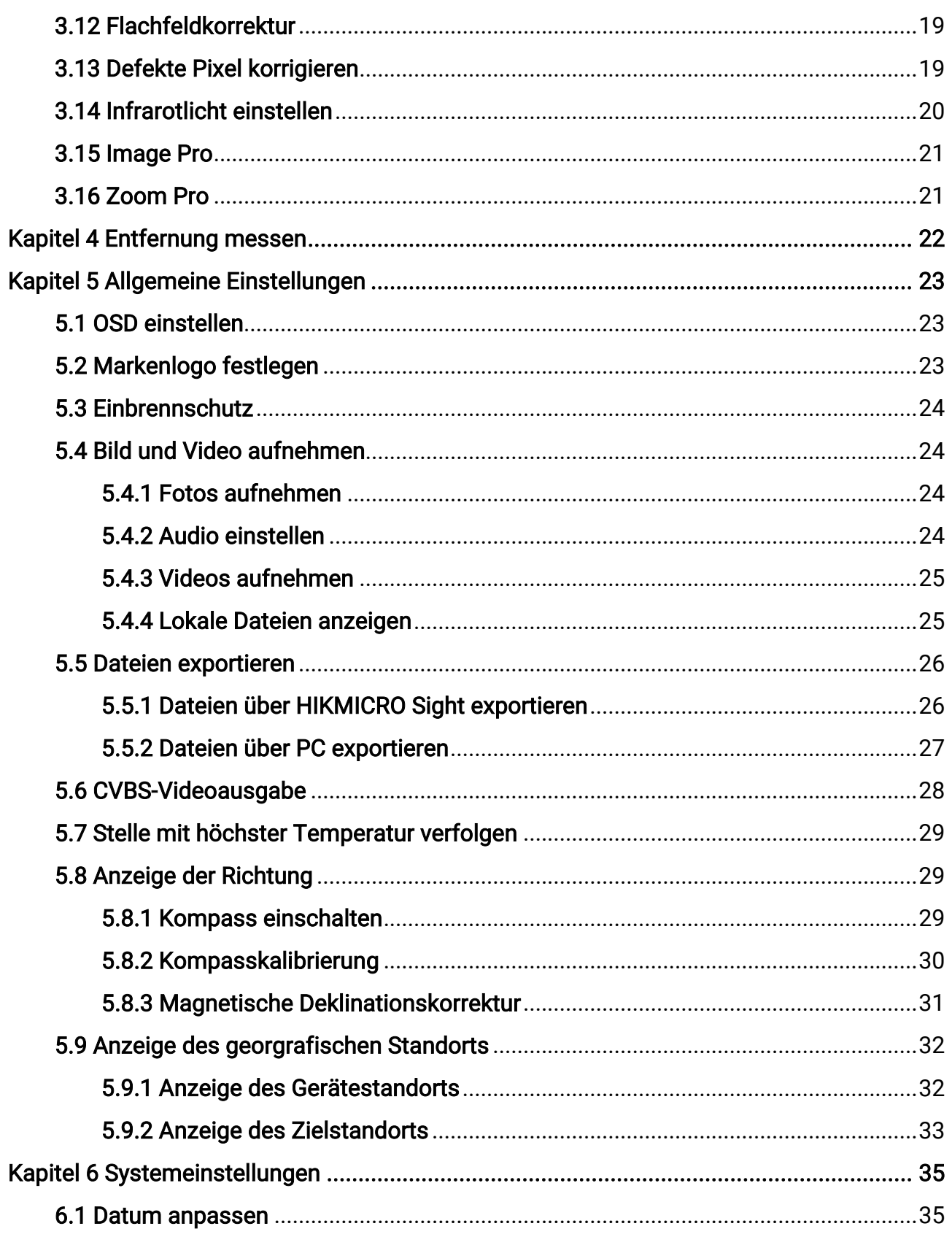

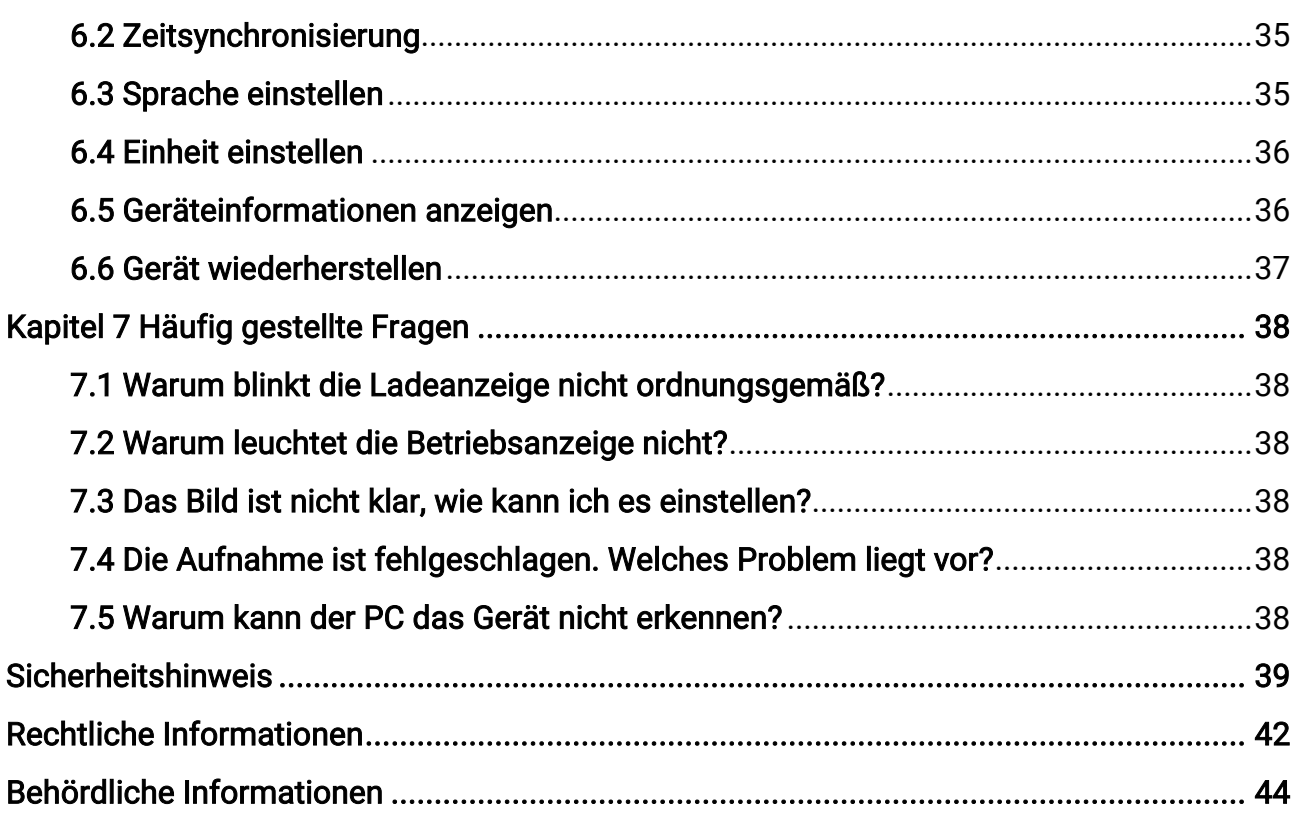

## Kapitel 1 Übersicht

## <span id="page-4-1"></span><span id="page-4-0"></span>1.1 Kurzbeschreibung

Die HIKMICRO RAPTOR-Serie ist ein leistungsstarkes und innovatives tragbares Wärmebild- und digitales Nachtsicht-Fernglas, das einen 12μm Infrarot-Wärmesensor mit einer NETD < 20mK Empfindlichkeit, einen optischen Sensor mit 2560 × 1440-CMOS-Sensor für geringe Beleuchtung mit eingebautem, einstellbarem IR-Strahler und einen präzisen eingebauten Laser-Entfernungsmesser mit einer Messentfernung von bis zu 1000 m verwendet. Es bietet eine exzellente Bildqualität in Echtfarben oder Wärmebild bei Tagund Nachtbeobachtung unter widrigen Wetterbedingungen mit einer Erfassungsreichweite von bis zu 2600 m. Das Fernglas wird hauptsächlich zur Tag- und Nachtbeobachtung, zum Jagen, Wandern, Suchen und Retten eingesetzt.

## <span id="page-4-2"></span>1.2 Hauptfunktionen

- Zoom Pro: Mit Zoom Pro werden Details des gezoomten Live-Ansicht-Bildes verbessert.
- Smart-IR: Die intelligente IR-Funktion hilft, Ziele in dunkler Umgebung klar zu erkennen.
- Entfernungsmessung: Mit der Laser-Entfernungsmessung kann das Gerät die Entfernung zwischen dem Ziel und der Beobachtungsposition ermitteln.
- Auto. Bildschirm aus: Bei Aktivierung dieser Funktion verdunkelt sich der Bildschirm, um Energie zu sparen und die Akkulaufzeit zu verlängern.
- App-Verbindung: Das Gerät kann Fotos aufnehmen, Videos aufzeichnen und Einstellungen über die HIKMICRO Sight App vornehmen, nachdem es über einen Hotspot Ihrem Smartphone verbunden wurde.

## <span id="page-4-3"></span>1.3 Aufbau

Die Beschreibung des Aussehens des Wärmebildfernglases wird unten gezeigt. Bitte nehmen Sie das tatsächliche Produkt als Referenz.

### Wärmebildfernglas Benutzerhandbuch

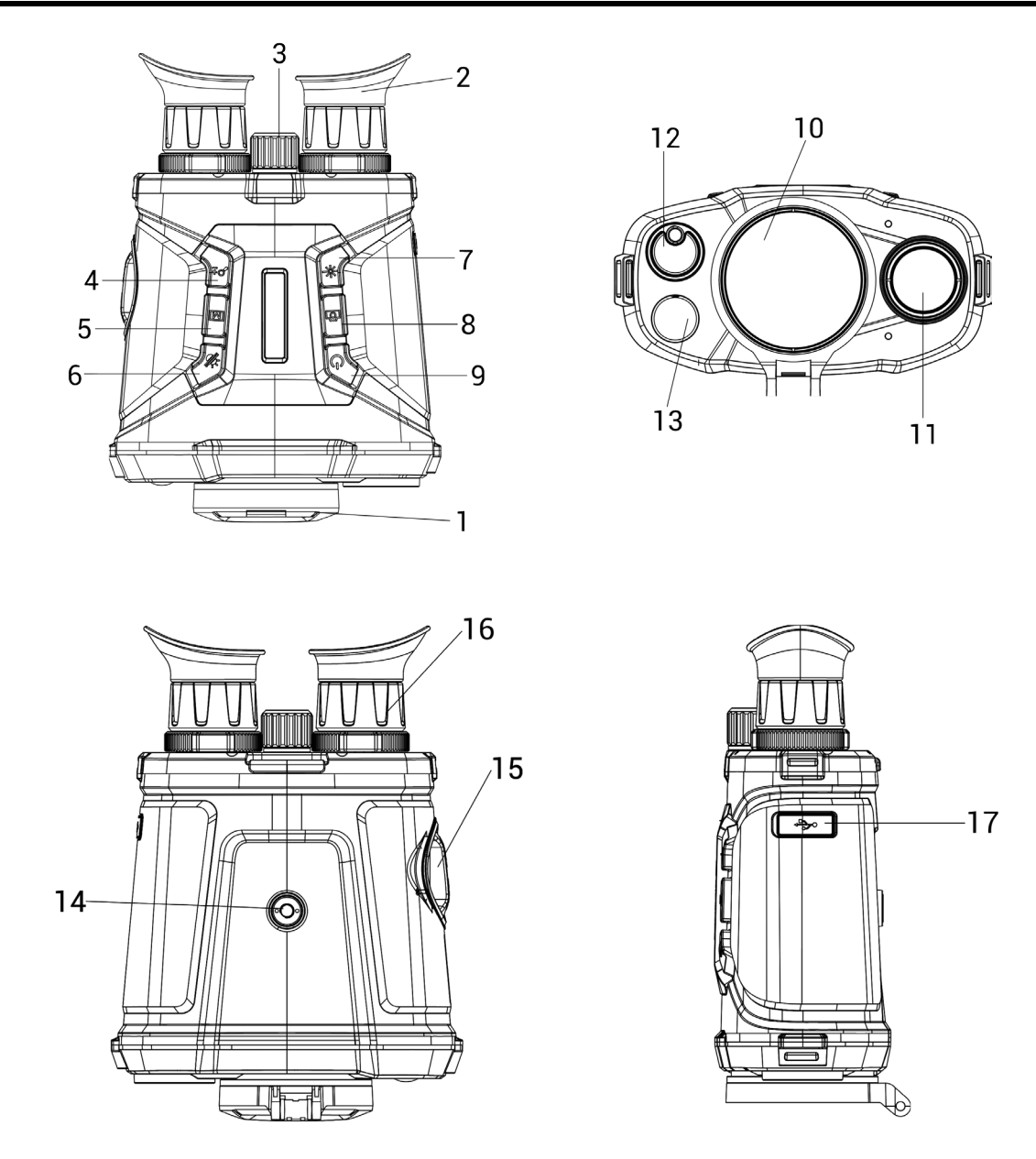

Abbildung 1-1 Aussehen des Geräts

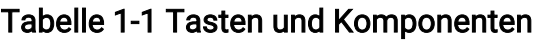

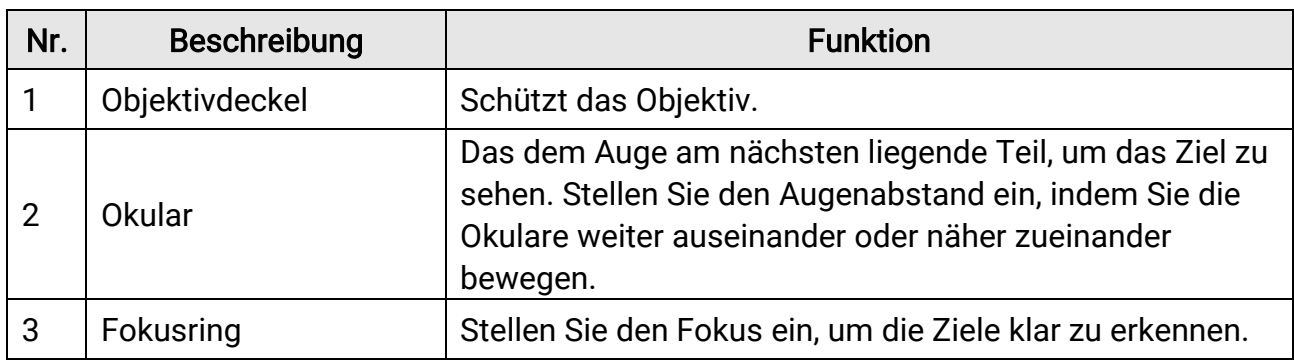

### Wärmebildfernglas Benutzerhandbuch

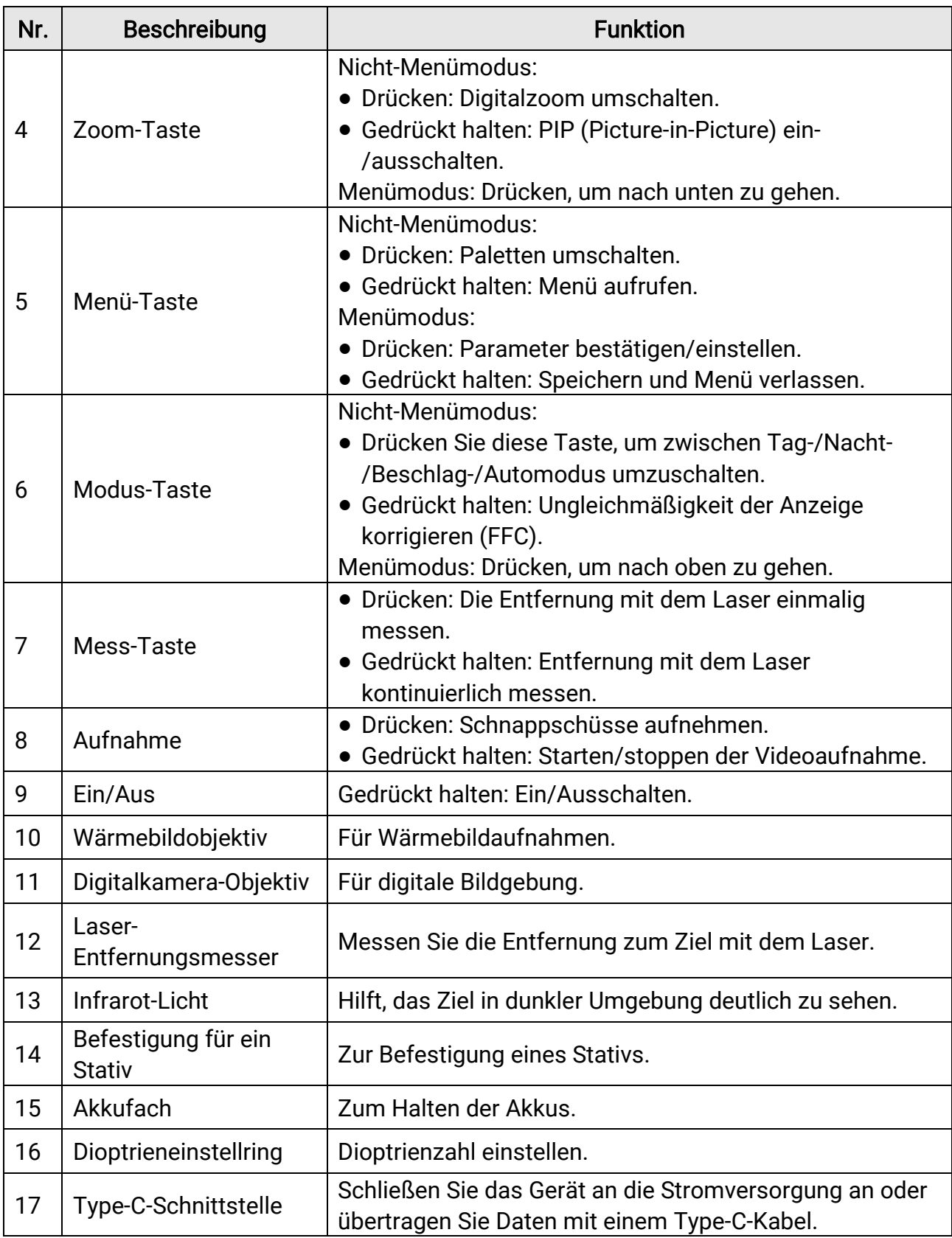

## Kapitel 2 Vorbereitung

## <span id="page-7-1"></span><span id="page-7-0"></span>2.1 Batterie einlegen

Setzen Sie die Akkus in das Akkufach ein.

### **Schritte**

1. Drehen Sie den Akkufachdeckel gegen den Uhrzeigersinn, um diesen zu lösen.

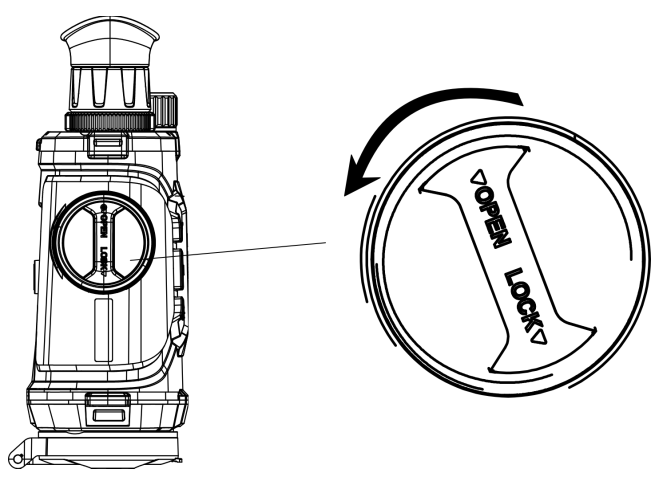

Abbildung 2-1 Drehkopf lösen

2. Nehmen Sie das abnehmbare Akkufach heraus und legen Sie die Akkus entsprechend der positiven und negativen Markierung ein.

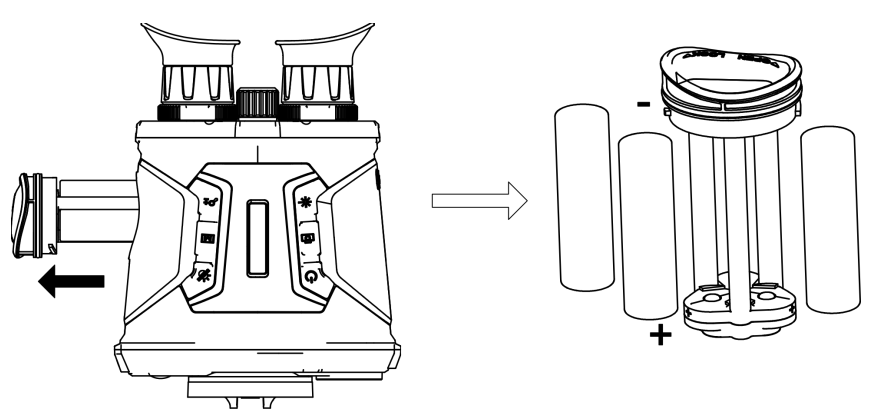

Abbildung 2-2 Akkus einlegen

3. Setzen Sie das Akkufach wieder ein und drehen Sie den Akkufachdeckel im Uhrzeigersinn, um ihn zu verriegeln.

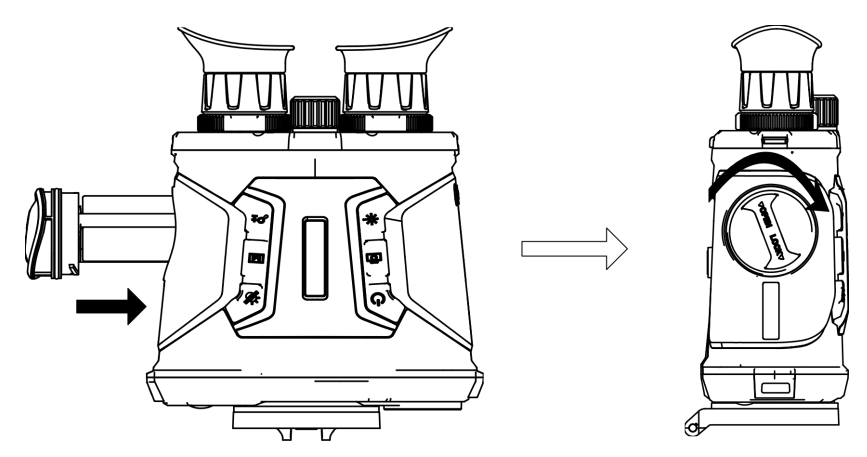

Abbildung 2-3 Akkufach einsetzen

### $\widehat{\mathbb{H}}$ Hinweis

- Wenn das Gerät längere Zeit nicht benutzt wird, entfernen Sie die Akkus.
- Laden Sie die Akkus vor dem ersten Gebrauch mit dem mitgelieferten Ladegerät mehr als 4 Stunden lang auf.
- Der Akkutyp ist 18650 mit der Schutzplatine, und die Akkugröße sollte innerhalb von 19 mm × 70 mm liegen. Die Nennspannung und -kapazität beträgt 3,6 VDC/3,2 Ah.

## <span id="page-8-0"></span>2.2 Kabelverbindung

Verbinden Sie Gerät und Netzteil über ein USB-Type-C-Kabel, um das Gerät einzuschalten oder aufzuladen. Alternativ können Sie das Gerät mit einem PC verbinden, um Dateien zu exportieren.

- 1. Öffnen Sie die Schutzkappe des Type-C-Anschlusses.
- 2. Verbinden Sie Gerät und Netzteil über ein USB-Type-C-Kabel, um das Gerät aufzuladen.

### Wärmebildfernglas Benutzerhandbuch

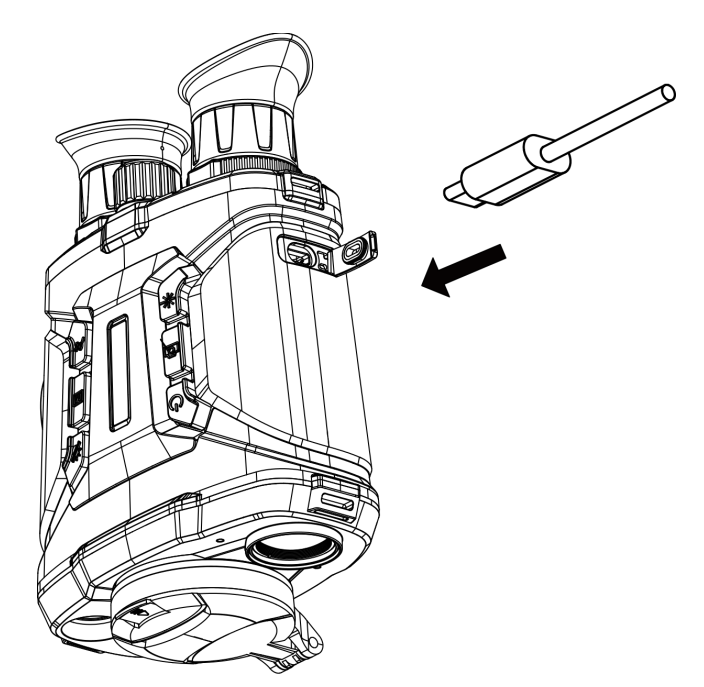

Abbildung 2-4 Kabelverbindung

### **Hinweis**

- Laden Sie das Gerät auf, nachdem Sie die Akkus in das Akkufach des Geräts eingelegt haben.
- Die Temperatur beim Aufladen muss zwischen 0 °C bis +45 °C liegen.
- Verwenden Sie das Ladegerät zum Aufladen der Akkus.

### <span id="page-10-0"></span>2.3 Den Umhängegurt befestigen

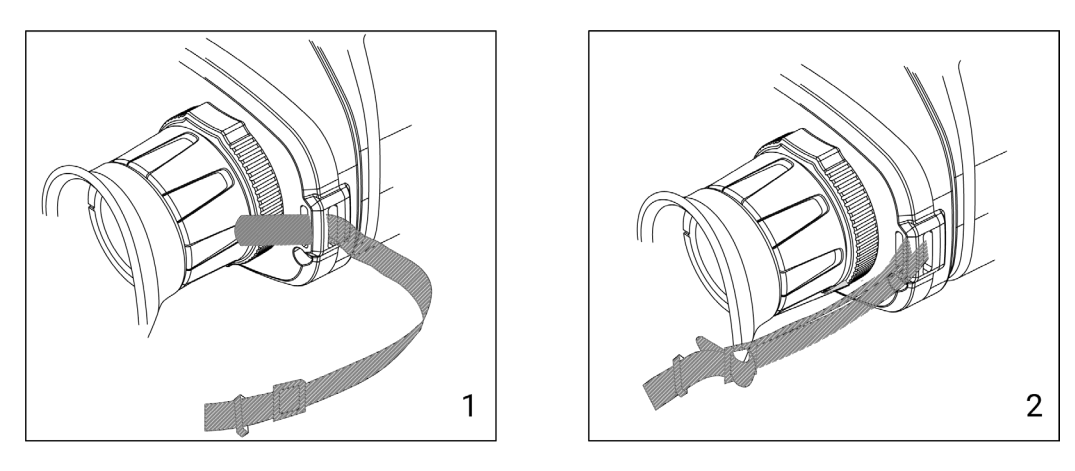

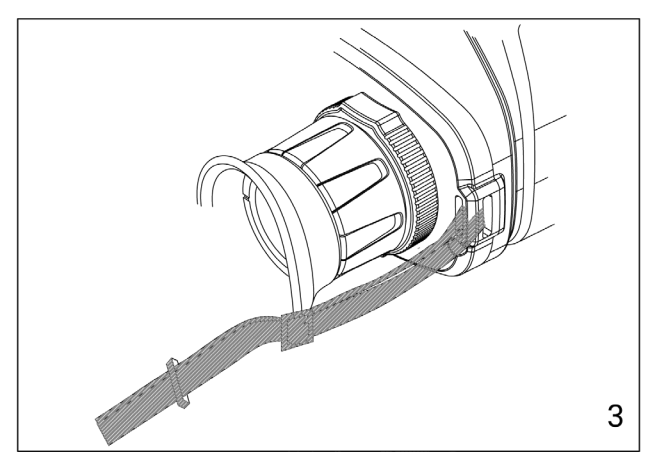

### Abbildung 2-5 Umhängegurt montieren

### $\Box$ Hinweis

Informationen zur Montage der Umhängegurts finden Sie in der obigen Abbildung.

### <span id="page-10-1"></span>2.4 Ein-/Ausschalten

#### **Einschalten**

Wenn der Akku ausreichend geladen und an eine Stromquelle angeschlossen ist, halten Sie  $\cup$  gedrückt, um das Gerät einzuschalten.

#### Ausschalten

Wenn das Gerät eingeschaltet ist, halten Sie die Taste  $\heartsuit$  gedrückt, um es auszuschalten.

#### Automatische Abschaltung

Wenn Sie eine automatische Abschaltzeit für das Gerät festlegen, schaltet es sich automatisch nach der eingestellten Zeit ab, wenn nach der eingestellten Zeit keine Aktion erfolgt.

### **Schritte**

1. Halten Sie [M] gedrückt, um das Menü aufzurufen.

2. Drücken Sie auf  $\frac{2}{N}$  oder  $\mathbb{D}_{\Sigma}$ , um die Option  $\langle \bullet \rangle$  Allgemeine Einstellungen auszuwählen.

3. Drücken Sie auf  $\frac{2}{N}$  oder  $\frac{1}{N}$ , um die Option  $\frac{1}{N}$  auszuwählen, und drücken Sie auf M, um das Konfigurationsmenü aufzurufen.

4. Drücken Sie auf  $\mathcal{W}$  oder  $\mathcal{D}$ : um die gewünschte Zeit für die automatische Abschaltung auszuwählen, und drücken Sie dann zur Bestätigung auf [M].

5. Halten Sie  $\mathbb{M}$ , um zu speichern und zu verlassen.

### $\begin{bmatrix} \mathbf{1} \\ \mathbf{2} \end{bmatrix}$ Hinweis

- Sie können den Akkustand dem Akkusymbol entnehmen. **bedeutet, dass der Akku** voll geladen ist und  $\Box$  bedeutet, dass er leer ist.
- Wenn der Hinweis "Akku schwach" angezeigt wird, laden Sie den Akku auf.
- Der Countdown für die automatische Abschaltung beginnt erneut, wenn das Gerät wieder in den Standby-Modus geht oder neu gestartet wird.

## <span id="page-11-0"></span>2.5 Auto. Bildschirm aus

Die Funktion "Auto. Bildschirm aus" verdunkelt den Bildschirm, um Energie zu sparen und die Akkulaufzeit zu verlängern. Das Gerät bleibt jedoch eingeschaltet, und die Live-Ansicht wird in der HIKMICRO Sight-App angezeigt, wenn das Gerät mit der App verbunden wird.

### **Schritte**

1. "Auto. Bildschirm aus" aktivieren.

- 1). Halten Sie [M] gedrückt, um das Menü aufzurufen.
- 2). Drücken Sie auf  $\frac{2}{\sqrt{2}}$  oder  $\frac{1}{\sqrt{2}}$ , um die Option  $\frac{1}{\sqrt{2}}$  auszuwählen.
- 3). Drücken Sie auf M, um "Auto. Bildschirm aus" zu aktivieren.
- 4). Halten Sie **M** zum Speichern der Einstellungen und zum Verlassen gedrückt.
- 2. Unter einer der folgenden Bedingungen wechselt das Gerät in den Standby-Modus, wenn Sie es nahe an Ihre Augen halten und das Display eingeschaltet ist:
	- Neigen Sie das Gerät um mehr als 70 ° nach unten.
	- Drehen Sie das Gerät horizontal um mehr als 70 °.
- 3. In einem der folgenden Fälle wacht das Gerät auf, wenn es in die Nähe Ihrer Augen gebracht wird, das Display aber ausgeschaltet ist:
- Neigen Sie das Gerät von 0 ° bis 60 ° nach unten oder nach oben.
- <span id="page-12-0"></span>– Drehen Sie das Gerät horizontal von 0 ° bis 70 °.

## 2.6 Menüführung

Halten Sie in der Live-Ansicht [M] gedrückt, um das Menü anzuzeigen.

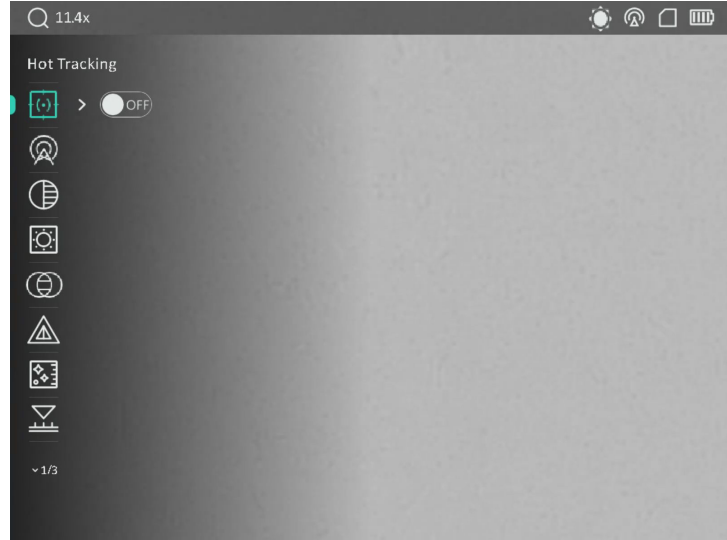

### Abbildung 2-6 Menüoberfläche

- Drücken Sie  $\frac{2}{\sqrt{2}}$ , um den Cursor nach oben zu bewegen.
- Drücken Sie  $\mathcal{D}_{\pm}$ , um den Cursor nach unten zu bewegen.
- Drücken Sie **M**zur Bestätigung und halten Sie die Taste gedrückt, um das Menü zu verlassen.

## <span id="page-12-1"></span>2.7 App-Verbindung

Verbinden Sie das Gerät mit der HIKMICRO Sight -App über Hotspot. Anschließend können Sie auf Ihrem Smartphone Fotos aufnehmen, Videos aufzeichnen oder Einstellungen konfigurieren.

### **Schritte**

1. Suchen Sie HIKMICRO Sight im App Store (iOS-System) oder bei Google Play™ (Android-System) oder scannen Sie den QR-Code, um die App herunterzuladen und zu installieren.

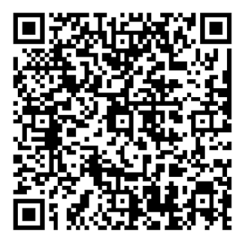

Android iOS

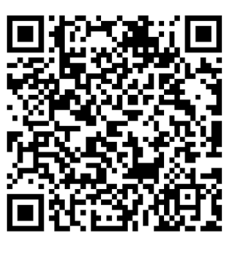

- 2. Halten Sie [M] gedrückt, um das Menü aufzurufen.
- 3. Drücken Sie auf  $\frac{2}{\mathcal{M}}$  oder  $\mathcal{D}_{\pm}$ , um die Option  $\Omega$  auszuwählen, und drücken Sie zur Bestätigung auf **M**.
- 4. Drücken Sie auf  $\frac{2}{N}$  oder  $\frac{1}{N}$ , um die Option Hotspot auszuwählen, und drücken Sie zur Bestätigung auf  $\mathbb{M}$ .
- 5. Aktivieren Sie das WLAN Ihres Smartphones ein und verbinden Sie sich mit dem Hotspot.
	- Hotspot-Name: HIK-IPTS Seriennummer
	- Hotspot-Passwort: Seriennummer
- 6. Öffnen Sie die App und verbinden Sie Ihr Smartphone mit dem Gerät. Sie können die Menüoberfläche des Geräts auf Ihrem Smartphone anzeigen.

### $\mathbb{H}$ Hinweis

- Das Gerät kann sich nicht mit der App verbinden, wenn Sie mehrmals ein falsches Passwort eingeben. Siehe [Gerät wiederherstellen](#page-40-0), um das Gerät zurückzusetzen, und verbinden Sie die App erneut.
- Das Gerät muss für die erste Verwendung aktiviert werden.

### <span id="page-13-0"></span>2.8 Firmware Status

### <span id="page-13-1"></span>2.8.1 Firmware-Status prüfen

- 1. Öffnen Sie das HIKMICRO Sight und verbinden Sie Ihr Gerät mit der App.
- 2. Prüfen Sie, ob eine Upgrade-Aufforderung im Geräteverwaltungsmenü angezeigt wird. Wird keine angezeigt, ist die Firmware auf dem neuesten Stand. Andernfalls ist die Firmware nicht die neueste Version.

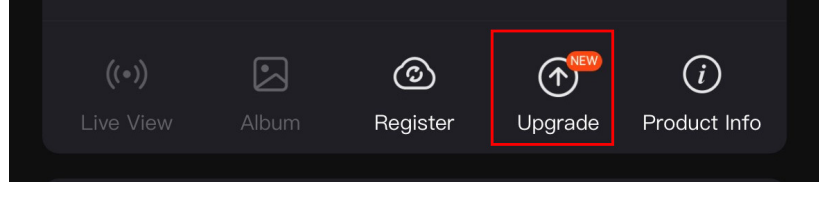

#### Abbildung 2-7 Firmware-Status prüfen

3. (Optional) Wenn die Firmware nicht die neueste Version ist, aktualisieren Sie das Gerät. Siehe [Gerät aktualisieren.](#page-14-0)

### <span id="page-14-0"></span>2.8.2 Gerät aktualisieren

### Upgrade des Geräts über HIKMICRO Sight

#### Bevor Sie beginnen

Installieren Sie HIKMICRO Sight auf Ihrem Handy und verbinden Sie Ihr Gerät mit der App.

#### **Schritte**

- 1. Tippen Sie auf die Upgrade-Aufforderung, um die Firmware-Upgrade-Schnittstelle aufzurufen.
- 2. Tippen Sie zum Starten der Aktualisierung auf Aktualisieren.

### $L$ i $H$ inweis

Der Aktualisierungsvorgang kann aufgrund von App-Updates variieren. Bitte nehmen Sie die aktuelle App-Version als Referenz.

### Gerät per PC aktualisieren

#### Bevor Sie beginnen

Bitte besorgen Sie sich zuerst das Aktualisierungspaket.

#### **Schritte**

- 1. Verbinden Sie das Gerät über das Kabel mit Ihrem PC.
- 2. Öffnen Sie den erkannten Datenträger, kopieren Sie die Aktualisierungsdatei und fügen Sie sie dem Stammverzeichnis des Geräts hinzu.
- 3. Trennen Sie das Gerät von Ihrem PC.
- 4. Starten Sie das Gerät neu.

### Ergebnis

Das Gerät führt automatisch eine Aktualisierung durch. Der Aktualisierungsvorgang wird in der Benutzeroberfläche angezeigt.

## Kapitel 3 Bildeinstellungen

### <span id="page-15-1"></span><span id="page-15-0"></span>3.1 Gerät anpassen

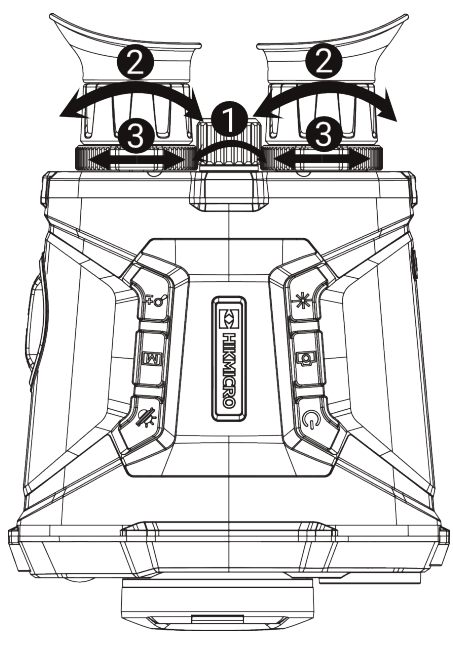

Abbildung 3-1 Gerät anpassen

### **OFokus einstellen**

Drehen Sie den Fokusring leicht, um die Schärfe des Objektivs einzustellen.

#### $\perp$ i Hinweis

- Berühren Sie die Linse NICHT direkt mit den Fingern und bringen Sie keine spitzen Gegenstände in ihre Nähe.
- Nur die Schärfe des Wärmebildobjektivs kann mit dem Fokusring eingestellt werden.

#### Dioptrien einstellen

Stellen Sie sicher, dass das Okular Ihr Auge abdeckt und richten Sie das Gerät auf das Ziel aus. Stellen Sie den Ring zum Anpassen der Dioptrien ein, bis der OSD-Text oder das Bild scharf ist.

### **Hinweis**

Berühren Sie beim Einstellen der Dioptrien NICHT die Objektivoberfläche, um eine Verschmutzung des Objektivs zu vermeiden.

#### Pupillenabstand einstellen

Stellen Sie den Augenabstand ein, indem Sie die Okulare weiter auseinander oder näher zueinander bewegen.

### <span id="page-16-0"></span>3.2 Helligkeit einstellen

### **Schritte**

- 1. Halten Sie M gedrückt, um das Menü aufzurufen.
- 2. Drücken Sie auf  $\mathcal{W}$  oder  $\mathbb{R}^+$ , um die Option  $\mathbb{R}^+$  auszuwählen, und drücken Sie zur Bestätigung auf  $\mathbb{M}$ .
- 3. Drücken Sie auf  $\sqrt[2]{\mathscr{U}}$  oder  $\mathscr{D}^{\oplus}_{\infty}$ , um die Display-Helligkeit einzustellen.
- <span id="page-16-1"></span>4. Halten Sie **M** zum Speichern der Einstellungen und zum Verlassen gedrückt.

### 3.3 Kontrast einstellen

### **Schritte**

- 1. Halten Sie [M] gedrückt, um das Menü aufzurufen.
- 2. Drücken Sie auf  $\frac{2}{N}$  oder  $\frac{2}{N}$ , um die Option  $\bigoplus$  auszuwählen, und drücken Sie zur Bestätigung auf  $\boxed{\mathbb{M}}$ .
- 3. Drücken Sie auf  $\sqrt[2]{\mathscr{U}}$  oder  $\mathscr{D}^{\oplus}_{\pm}$ , um die Display-Helligkeit einzustellen.
- <span id="page-16-2"></span>4. Halten Sie **M** zum Speichern der Einstellungen und zum Verlassen gedrückt.

## 3.4 Ton einstellen

- 1. Halten Sie [M] gedrückt, um das Menü aufzurufen.
- 2. Drücken Sie auf  $\frac{2}{N}$  oder  $\frac{2}{N}$ , um die Option  $\bigoplus$  auszuwählen, und drücken Sie zur Bestätigung auf M.
- 3. Drücken Sie auf  $\overline{\mathscr{W}}$  oder  $\mathscr{D}$  um einen Farbton auszuwählen. Sie können zwischen Warm und Kalt wählen.
- 4. Halten Sie M, um zu speichern und zu verlassen.

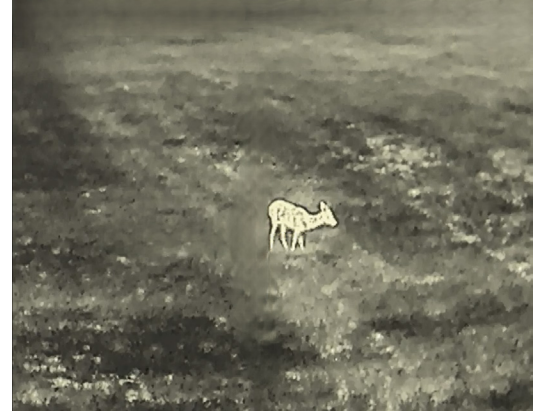

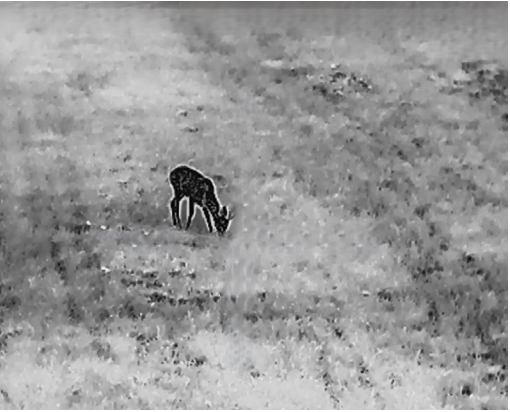

Abbildung 3-2 Farbton einstellen

### <span id="page-17-0"></span>3.5 Schärfe einstellen

### **Schritte**

- 1. Halten Sie [M] gedrückt, um das Menü aufzurufen.
- 2. Drücken Sie auf  $\frac{2}{N}$  oder  $\frac{1}{N}$ , um die Option  $\frac{1}{N}$  auszuwählen, und drücken Sie zur Bestätigung auf [M].
- 3. Drücken Sie zur Bestätigung auf  $\boxed{\mathbb{M}}$  und dann auf  $\frac{2}{N}$  oder  $\mathbb{D}^{\pm}$ , um die Schärfe anzupassen.
- 4. Halten Sie  $\mathbb{M}$ , um zu speichern und zu verlassen.

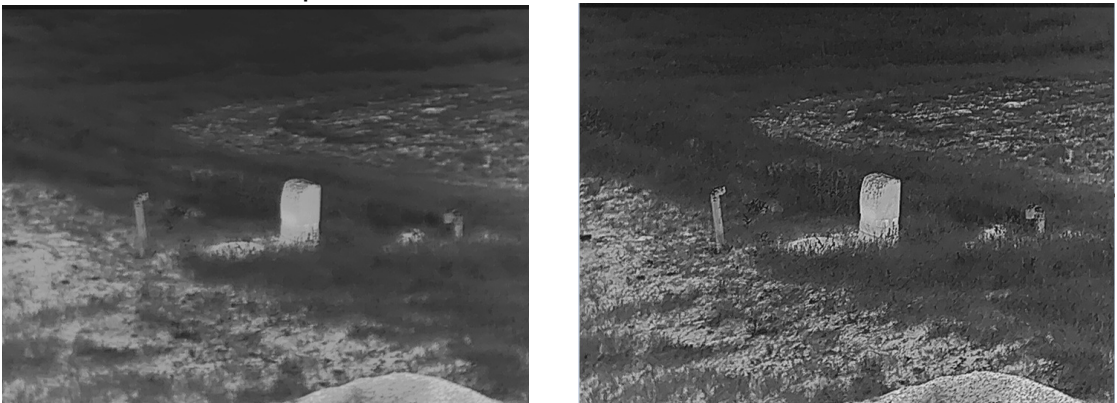

Abbildung 3-3 Vergleich der Schärfeeinstellung

### <span id="page-17-1"></span>3.6 Szene auswählen

Sie können eine geeignete Szene entsprechend der tatsächlich verwendeten Szene auswählen, um den Anzeigeeffekt zu verbessern.

- 1. Halten Sie [M] gedrückt, um das Menü aufzurufen.
- 2. Drücken Sie auf  $\frac{2}{N}$  oder  $\frac{1}{N}$ , um die Option  $\frac{1}{N}$  auszuwählen, und drücken Sie zur Bestätigung auf  $\mathbb{M}$ .
- 3. Drücken Sie M, um die Einstellungsoberfläche aufzurufen.
- 4. Drücken Sie auf  $\frac{2}{\mathcal{U}}$  oder  $\mathcal{D}_{\pm}$ , um die Szene umzuschalten.
	- Erkennung: Erkennung bezieht sich auf den Erkennungsmodus und wird für die normale Szene empfohlen.
	- Dschungel: Dschungel bezieht sich auf den Dschungelmodus und wird in der Jagdumgebung empfohlen.

<span id="page-18-0"></span>5. Halten Sie **M** zum Speichern der Einstellungen und zum Verlassen gedrückt.

### 3.7 Paletten einstellen

Drücken Sie in der Live-Ansicht auf M, um die Palette zu wechseln und so dieselbe Szene mit verschiedenen Effekten anzuzeigen.

Mit den folgenden Schritten können Sie die Paletten nach Bedarf anpassen.

#### **Schritte**

- 1. Halten Sie [M] gedrückt, um das Menü aufzurufen.
- 2. Drücken Sie auf  $\mathcal{W}$  oder  $\mathcal{P}$ : um die Option  $\mathcal{W}$  auszuwählen, und drücken Sie zur Bestätigung auf [M].
- 3. Drücken Sie auf  $\mathcal{W}$  oder  $\mathcal{D}$ ±, um die gewünschten Paletten auszuwählen, und drücken Sie zur Aktivierung auf [M].

#### $\Box$ i Hinweis

- Es muss mindestens eine Farbpalette aktiviert werden.
- Alle Paletten sind standardmäßig aktiviert.
- 4. Halten Sie M gedrückt, um die Einstellungen zu speichern und den Vorgang zu beenden.
- 5. Drücken Sie in der Live-Ansicht auf M, um zwischen den ausgewählten Farbpaletten zu wechseln.

#### **Optisch**

In diesem Modus wird das Bild des optischen Kanals angezeigt.

#### Weißglühend

Der heiße Bereich ist in der Ansicht hell gefärbt. Je höher die Temperatur ist, desto heller ist die Farbe.

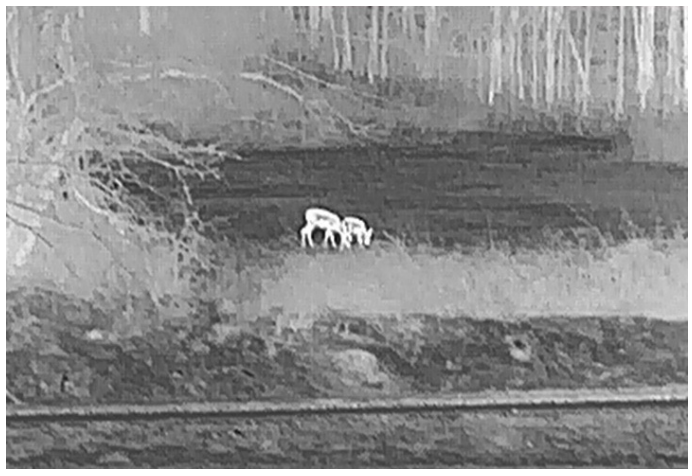

#### Schwarzglühend

Der heiße Bereich ist in der Ansicht dunkel gefärbt. Je höher die Temperatur ist, desto dunkler ist die Farbe.

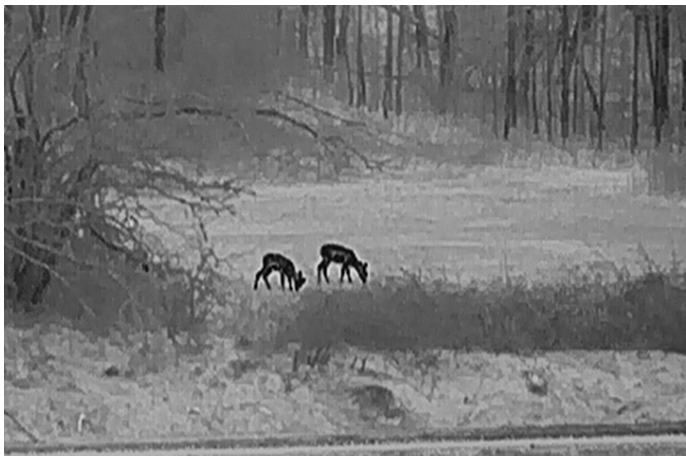

#### Rotglühend

Der heiße Bereich ist in der Ansicht rot gefärbt. Je höher die Temperatur ist, desto rotstichiger ist die Farbe.

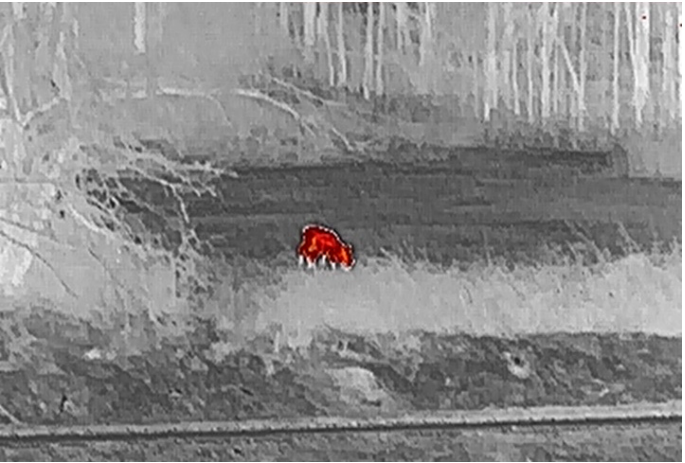

#### Fusion

Das Bild wird von hoher Temperatur zu niedriger Temperatur gehend von weiß, gelb, rot, rosa bis violett eingefärbt.

### Wärmebildfernglas Benutzerhandbuch

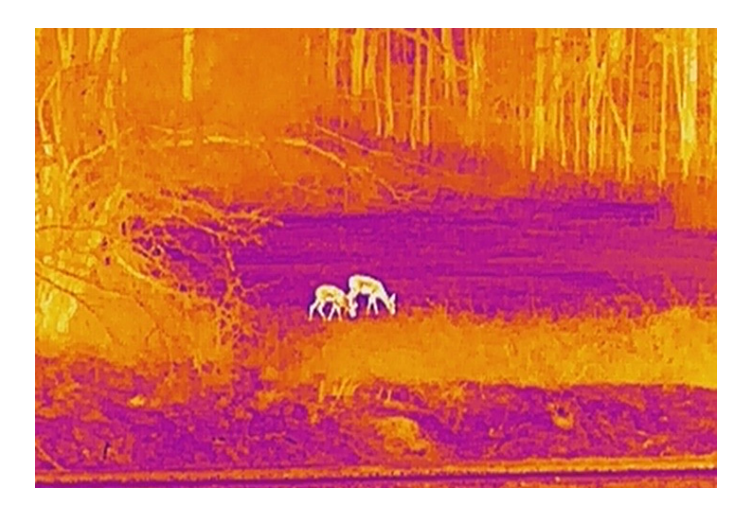

#### Bildfusion

Verschmilzt das optische Bild mit dem Wärmebild. In diesem Modus wird das verschmolzene Bild mit deutlichen Rändern angezeigt.

## <span id="page-20-0"></span>3.8 Fusionsstufe einstellen

Wenn die Farbpalette als Bildfusion eingestellt ist, können Sie die Verschmelzungsstufe entsprechend der tatsächlichen Beobachtungsentfernung einstellen, um einen besseren Bildfusionseffekt zu erhalten.

### **Schritte**

- 1. Halten Sie [M] gedrückt, um das Menü aufzurufen.
- 2. Drücken Sie auf  $\frac{2}{\mathcal{M}}$  oder  $\mathcal{D}_{\pm}$ , um die Option  $\boxed{5}$  auszuwählen, und drücken Sie zur Bestätigung auf  $\mathbb{M}$ .
- 3. Drücken Sie auf  $\frac{2}{N}$  oder  $\frac{1}{N}$ , um die Verschmelzungsstufe zu wechseln, und drücken Sie zur Bestätigung auf  $\mathbb{R}$ .
- 4. Halten Sie **M** gedrückt, um die Einstellungen zu speichern und den Vorgang zu beenden.

## <span id="page-20-1"></span>3.9 Anzeigemodus einstellen

Im optischen Modus können Sie in verschiedenen Szenen unterschiedliche Anzeigemodi auswählen.

Drücken Sie in der Live-Ansicht auf  $\frac{2}{N}$ , um die Anzeigemodi zu wechseln. Tag, Nacht, Defog und Auto sind wählbar.

 $\hat{Q}$ : Tag-Modus. Sie können diesen Modus bei Tag und in hellen Umgebungen

verwenden. Im Tag-Modus ist das IR-Licht automatisch abgeschaltet.

- . I: Nacht-Modus. Sie können diesen Modus bei Nacht und in heller Umgebung verwenden. Im Nachtmodus ist das IR-Licht automatisch eingeschaltet.
- : Auto-Modus. Der Tag- und Nacht-Modus wechseln gemäß der Umgebungshelligkeit automatisch.
- <span id="page-21-0"></span>- : Entnebel-Modus. Sie können diesen Modus bei nebligen Tagen verwenden.

## 3.10 Digitalzoom anpassen

Mit dieser Funktion können Sie das Bild zoomen und herauszoomen. Drücken Sie in der Live-Ansicht auf  $\mathbb{Q}^*$ , um den Digitalzoom zwischen 1×, 2×, 4×, 8× und 16× umzuschalten.

### $\widehat{\mathbf{F}}$ Hinweis

Wenn Sie den Digitalzoomfaktor umschalten, wird in der oberen linken Ecke der Benutzeroberfläche die tatsächliche Vergrößerung angezeigt (tatsächliche Vergrößerung = optische Vergrößerung des Objektivs × digitaler Zoomfaktor). Beispiel: Die optische Vergrößerung des Objektivs ist 5,7× und der digitale Zoom 2×, die tatsächliche Vergrößerung ist 11,4×.

## <span id="page-21-1"></span>3.11 Bild im Bild einstellen

Halten Sie  $\mathbb{Q}_2^*$  im Live-View-Modus gedrückt, um BiB zu aktivieren, und halten Sie  $\mathbb{Q}_2^*$ erneut gedrückt, um BiB zu beenden. Das Zentrum des Bildes wird in der oberen Mitte der Benutzeroberfläche angezeigt.

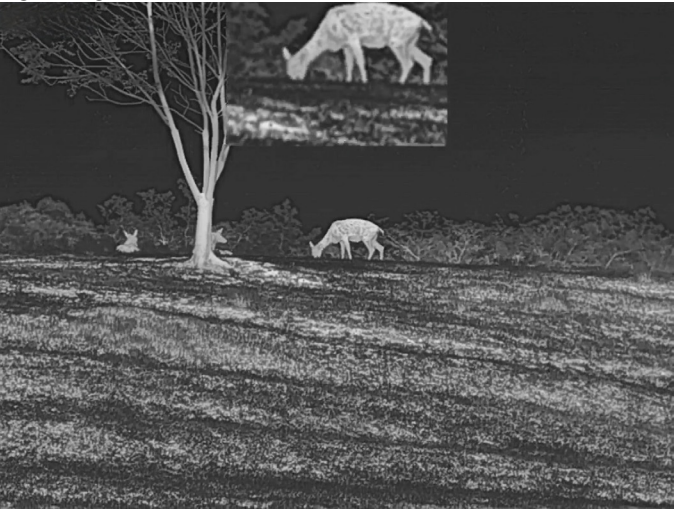

Abbildung 3-4 Bild-im-Bild-Modus

### **Li** Hinweis

Ist die BiB-Funktion aktiviert, wird nur die BiB-Ansicht vergrößert, wenn Sie den digitalen Zoomfaktor einstellen.

### <span id="page-22-0"></span>3.12 Flachfeldkorrektur

Diese Funktion kann Ungleichmäßigkeiten der Anzeige zu korrigieren.

### **Schritte**

- 1. Halten Sie [M] gedrückt, um das Menü aufzurufen.
- 2. Drücken Sie auf  $\frac{2}{N}$  oder  $\mathbb{D}^{\pm}$ , um die Option  $\frac{2}{N}$  Funktionseinstellungen auszuwählen, und drücken Sie zur Bestätigung auf [M].
- 3. Drücken Sie auf  $\frac{2}{\sqrt{2}}$  oder  $\frac{1}{\sqrt{2}}$  um die Option  $\frac{1}{\sqrt{2}}$  auszuwählen, und drücken Sie auf  $\mathbb{M}$ , um das Konfigurationsmenü aufzurufen.
- 4. Drücken Sie auf  $\mathcal{W}$  oder  $\mathcal{D}$ : um den FFC-Modus umzuschalten.
	- Manuelle FFC (Flachfeldkorrektur):: Halten Sie  $\frac{2}{2}$  in der Live-Ansicht gedrückt, um die Ungleichmäßigkeit der Anzeige zu korrigieren.
	- Auto FFC: Das Gerät führt beim Einschalten der Kamera FFC automatisch nach dem eingestellten Zeitplan aus.
	- Extern: Decken Sie den Objektivdeckel ab und halten Sie dann  $\frac{d}{dx}$  in der Live-Ansicht gedrückt, um die Ungleichmäßigkeit der Anzeige zu korrigieren.
- 5. Halten Sie M gedrückt, um die Einstellungen zu speichern und den Vorgang zu beenden.

### $\mathbf{F}$ Hinweis

Der Countdown beginnt, bevor das Gerät automatisch eine FFC durchführt.

## <span id="page-22-1"></span>3.13 Defekte Pixel korrigieren

Das Gerät kann defekte Pixel auf dem Bildschirm korrigieren, die nicht wie erwartet funktionieren.

- 1. Halten Sie M gedrückt, um das Menü aufzurufen.
- 2. Drücken Sie auf  $\frac{2}{N}$  oder  $\frac{2}{N}$ , um die Option  $\frac{2}{N}$  Funktionseinstellungen auszuwählen, und drücken Sie zur Bestätigung auf  $\mathbb{M}$ .
- 3. Drücken Sie auf  $\mathcal{W}$  oder  $\mathcal{D}$  , um die Option  $\Box$  auszuwählen, und drücken Sie auf **M**, um die DPC-Konfigurationsschnittstelle aufzurufen.
- 4. Drücken Sie auf  $\mathbb{M}$ , um die X- oder Y-Achse auszuwählen. Wenn Sie X-Achse wählen, bewegt sich der Cursor nach links und rechts; wenn Sie Y-Achse wählen, bewegt sich der Cursor auf und ab.
- 5. Drücken Sie auf  $\sqrt[2]{\mathbb{Z}}$  oder  $\mathbb{O}^{\oplus}_{\mathbb{Z}}$ , um die Koordinaten einzustellen, bis der Cursor das defekte Pixel erreicht.
- 6. Drücken Sie zweimal auf  $\mathbb{M}$ , um das tote Pixel zu korrigieren.
- 7. Halten Sie [M] gedrückt, um die Einstellungen zu speichern und den Vorgang zu beenden.

### $\widehat{\mathbf{H}}$ Hinweis

- Das ausgewählte defekte Pixel kann vergrößert und unten rechts auf der Oberfläche angezeigt werden.
- Wenn das OSD im Display das defekte Pixel blockiert, bewegen Sie den Cursor zu dem defekten Pixel. Damit führt das Gerät automatisch eine Spiegelung durch.

## <span id="page-23-0"></span>3.14 Infrarotlicht einstellen

Das Infrarotlicht hilft, Ziele bei schwachem Licht klar zu erkennen.

### **Schritte**

- 1. Halten Sie  $\mathbb{M}$  gedrückt, um das Menü aufzurufen.
- 2. Drücken Sie auf  $\frac{2}{N}$  oder  $\frac{1}{N}$ , um die Option  $\frac{1}{N}$  auszuwählen, und drücken Sie zur Bestätigung auf  $\mathbb{R}$ .
- 3. Drücken Sie auf  $\frac{2}{\mathcal{M}}$  oder  $\mathcal{D}_{\pm}$ , um die Option Smart-IR oder den Emissionsgrad des Infrarotlichts einzustellen. Wenn Sie das Infrarotlicht ausschalten möchten, wählen Sie AUS aus.
- 4. Halten Sie **M** gedrückt, um die Einstellungen zu speichern und den Vorgang zu beenden.

### $\Box$ i Hinweis

- Bei Aktivierung funktioniert das Infrarotlicht nur im Nachtmodus oder im Automatikmodus, wenn das Umgebungslicht nicht ausreichend ist.
- In einer zu hellen Umgebung kann es zu einer Überbelichtung des Bildes kommen. Mit der Funktion Smart-IR werden überbelichtete Bilder durch Steuerung der Infrarotlichtintensität korrigiert, um den Bildeffekt im Nachtmodus und in dunkler Umgebung zu verbessern.
- Das Infrarotlicht kann nicht eingeschaltet werden, falls die Batterie schwach ist.

### <span id="page-24-0"></span>3.15 Image Pro

Image pro bezieht sich auf die Verbesserung von Bilddetails. Wenn Sie diese Funktion aktivieren, werden die Details der gesamten Live-Ansicht-Schnittstelle verbessert.

### **Schritte**

- 1. Halten Sie [M] gedrückt, um das Menü aufzurufen.
- 2. Drücken Sie auf  $\frac{2}{N}$  oder  $\frac{1}{N}$ , um die Option  $\frac{1}{N}$  auszuwählen, und drücken Sie auf **M.** um diese Funktion zu aktivieren.
- 3. Halten Sie **M** gedrückt, um zur Live-Ansicht zurückzukehren und das Ziel zu sehen.

#### Ergebnis

<span id="page-24-1"></span>Die Details des gesamten Live-Ansicht-Bildes werden verbessert.

## 3.16 Zoom Pro

Zoom Pro bezieht sich auf die Verbesserung von Details gezoomter Bilder. Wenn Sie diese Funktion aktivieren, werden die Details des gezoomten Live-Ansicht-Bildes verbessert.

### **Schritte**

- 1. Halten Sie M gedrückt, um das Menü aufzurufen.
- 2. Drücken Sie auf  $\frac{2}{\sqrt{2}}$  oder  $\frac{1}{\sqrt{2}}$ , um die Option  $\frac{2}{\sqrt{2}}$  auszuwählen.
- 3. Drücken Sie M, um die Funktion zu aktivieren.
- 4. Halten Sie **M** zum Speichern der Einstellungen und zum Verlassen gedrückt.

#### Ergebnis

Die Details des gezoomten Live-Ansicht-Bildes werden verbessert.

### $\mathbf{L}$ i Hinweis

Wenn die BiB-Funktion aktiviert ist, ist Zoom Pro nur in der BiB-Ansicht aktiviert.

## Kapitel 4 Entfernung messen

<span id="page-25-0"></span>Das Gerät kann die Entfernung zwischen dem Ziel und der Beobachtungsposition mit einem Laser messen.

#### Bevor Sie beginnen

Halten Sie das Gerät beim Messen der Entfernung gerade, um ein genaues Ergebnis zu erhalten.

#### **Schritte**

- 1. Halten Sie **M** gedrückt, um das Menü aufzurufen.
- 2. Drücken Sie auf  $\frac{2}{N}$  oder  $\frac{1}{N}$  um die Option  $\frac{1}{N}$  auszuwählen, und drücken Sie zur Bestätigung auf **M**.
- 3. Drücken Sie auf  $\frac{2}{\mathcal{U}}$  oder  $\mathcal{D}^{\pm}$ , um einen kontinuierlichen Laser-Entfernungsmessungmodus auszuwählen. Drücken Sie zur Bestätigung auf [M].
- 4. Halten Sie **M** gedrückt, um die Einstellung zu speichern und zur Live-Ansicht zurückzukehren.
- 5. Richten Sie den Cursor auf das Ziel und drücken Sie auf  $\frac{16}{10}$ , um die Zielentfernung einmal zu messen, oder halten Sie 米 gedrückt, um die Distanz kontinuierlich zu messen.

### $\lceil \frac{1}{2} \rceil$ Hinweis

Bei niedrigem Geräteakkustand kann die Funktion "Laser-Entfernungsmessung" nicht aktiviert werden.

### Ergebnis

Das Ergebnis der Entfernungsmessung wird oben rechts im Bild angezeigt. Messung erfolgreich:  $\frac{1}{2}$ : LRF: 14 yard; Messung fehlgeschlagen:  $\frac{1}{2}$ : LRF:

### $\angle$ ! Achtung

Die vom Gerät abgegebene Laserstrahlung kann zu Augenverletzungen,

Hautverbrennungen oder der Entzündung brennbarer Substanzen führen. Bevor Sie die Laser-Entfernungsmessung aktivieren, vergewissern Sie sich, dass sich weder Menschen noch brennbare Substanzen vor der Laserlinse befinden.

## Kapitel 5 Allgemeine Einstellungen

### <span id="page-26-1"></span><span id="page-26-0"></span>5.1 OSD einstellen

Diese Funktion kann OSD-Informationen in der Live-Ansicht anzeigen oder ausblenden.

### **Schritte**

- 1. Halten Sie [M] gedrückt, um das Menü aufzurufen.
- 2. Drücken Sie auf  $\frac{2}{N}$  oder  $\mathcal{D}_{\pm}$ , um die Option  $\frac{2}{N}$  Funktionseinstellungen auszuwählen.
- 3. Drücken Sie auf  $\sqrt[2]{\mathscr{U}}$  oder  $\mathscr{D}$  =, um die Option  $\[\|\mathcal{S}\|]$  auszuwählen, und drücken Sie auf **M**, um das OSD-Einstellungsmenü aufzurufen.

4. Drücken Sie auf  $\sqrt[3]{\mathbb{Z}}$  oder  $\mathbb{D}^{\oplus}$ , um die Option Uhrzeit, Datum oder OSD auszuwählen, und drücken Sie auf [M], um die ausgewählten OSD-Informationen zu aktivieren oder zu deaktivieren.

5. Halten Sie  $\mathbb{M}$ , um zu speichern und zu verlassen.

### $\mathbb{E}$ Hinweis

Wenn Sie OSD deaktivieren, werden in der Live-Ansicht keine OSD-Informationen angezeigt.

## <span id="page-26-2"></span>5.2 Markenlogo festlegen

Sie können in der Live-Ansicht Snapshots, Videos und das Markenlogo hinzufügen.

### **Schritte**

- 1. Halten Sie **M** gedrückt, um das Menü aufzurufen.
- 2. Drücken Sie auf  $\frac{2}{N}$  oder  $\mathbb{D}_{\Sigma}^{+}$  um die Option  $\frac{2}{N}$  Funktionseinstellungen auszuwählen.
- 3. Drücken Sie auf  $\frac{2}{N}$  oder  $\frac{1}{N}$ , um die Option  $\frac{1}{N}$  auszuwählen.
- 4. Drücken Sie M, um Markenlogo zu aktivieren.
- 5. Halten Sie  $\mathbb{M}$  gedrückt, um die Einstellungen zu speichern und den Vorgang zu beenden.

### Ergebnis

Das Markenlogo wird unten links auf dem Bild angezeigt.

### <span id="page-27-0"></span>5.3 Einbrennschutz

Aktivieren Sie den Einbrennschutz, um das Risiko einer Beschädigung des Sensors durch Hitze, z. B. durch direkte Sonneneinstrahlung, zu verringern.

### **Schritte**

- 1. Halten Sie [M] gedrückt, um das Menü aufzurufen.
- 2. Drücken Sie auf  $\sqrt[4]{\mathcal{U}}$  oder  $\mathcal{D}^{\oplus}$ , um die Option  $\frac{1}{\sqrt{2}}$  Funktionseinstellungen auszuwählen.
- 3. Drücken Sie auf  $\frac{2}{\mathcal{U}}$  oder  $\mathcal{D}_{\pm}$ , um die Option  $\binom{N}{3}$  auszuwählen.
- 4. Drücken Sie auf M, um die Funktion Einbrennschutz zu aktivieren oder zu deaktivieren.
- <span id="page-27-1"></span>5. Halten Sie **M** zum Speichern der Einstellungen und zum Verlassen gedrückt.

## 5.4 Bild und Video aufnehmen

Wenn die Live-Ansicht angezeigt wird, können Sie manuell ein Video aufzeichnen oder ein Foto aufnehmen.

### <span id="page-27-2"></span>5.4.1 Fotos aufnehmen

Im Live-View-Modus drücken Sie auf  $\Box$ , um ein Foto aufzunehmen.

### $\Box$ iHinweis

Wenn die Aufnahme erfolgreich war, wird das Foto 1 Sekunde lang eingefroren und auf dem Display wird eine Eingabeaufforderung angezeigt.

Informationen zum Exportieren von aufgenommenen Fotos finden Sie unter *Dateien* [exportieren](#page-29-0).

### <span id="page-27-3"></span>5.4.2 Audio einstellen

Wenn Sie die Audiofunktion aktivieren, wird der Ton mit dem Video aufgezeichnet. Wenn die Geräusche im Video zu laut sind, können Sie die Audiofunktion deaktivieren.

- 1. Halten Sie [M] gedrückt, um das Menü aufzurufen.
- 2. Drücken Sie auf  $\frac{2}{\sqrt{2}}$  oder  $\frac{1}{\sqrt{2}}$ , um die Option  $\frac{1}{\sqrt{2}}$  auszuwählen.
- 3. Drücken Sie auf  $\mathbb{M}$ , um die Audiofunktion zu aktivieren oder zu deaktivieren.
- 4. Halten Sie  $\mathbb{M}$ , um zu speichern und zu verlassen.

### <span id="page-28-0"></span>5.4.3 Videos aufnehmen

#### **Schritte**

1. Im Live-View-Modus halten Sie **the gedrückt und starten Sie die Aufnahme**.

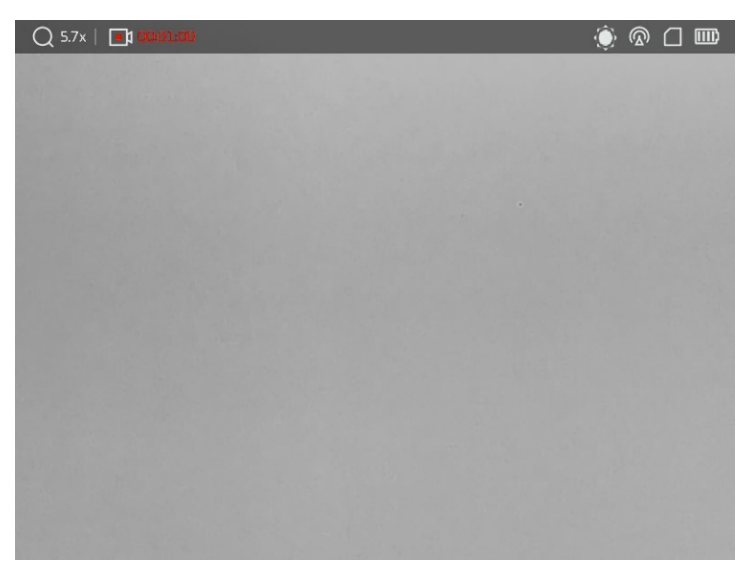

#### Abbildung 5-1 Aufzeichnung starten

Im Bild wird links oben die Aufzeichnungsdauer angezeigt.

2. Halten Sie **cometal erneut gedrückt**, um die Aufnahme zu beenden.

### Was folgt als Nächstes

<span id="page-28-1"></span>Informationen zum Exportieren von Aufnahmedateien finden Sie unter [Dateien exportieren](#page-29-0).

### 5.4.4 Lokale Dateien anzeigen

Aufgenommene Bilder und Videos werden automatisch auf dem Gerät gespeichert, und Sie können die Dateien in lokalen Alben ansehen.

### **Schritte**

- 1. Halten Sie [M] gedrückt, um das Menü aufzurufen.
- 2. Drücken Sie auf  $\frac{2}{\sqrt{2}}$  or  $\frac{1}{\sqrt{2}}$ , um die Option  $\frac{1}{\sqrt{2}}$  auszuwählen, und drücken Sie auf  $\boxed{M}$ , um Alben aufzurufen.

### $\int$  $\mathbf{I}$  Hinweis

Die Alben werden automtisch erstellt und mit Jahr und Monat benannt. Die lokalen Bilder und Videos eines bestimmten Monats werden im entsprechenden Album gespeichert. Zum Beispiel werden die Bilder und Videos von August in 2022 im Album namens 202208 gespeichert.

- 3. Drücken Sie auf  $\sqrt[2]{\mathbb{Z}}$  oder  $\mathbb{D}^{\oplus}$ , um das Album auszuwählen, in dem die Dateien gespeichert sind, und drücken Sie auf [M], um das ausgewählte Album aufzurufen.
- 4. Drücken Sie auf  $\sqrt[2]{\mathcal{U}}$  oder  $\mathcal{D}^{\oplus}_{\infty}$ , um eine Datei zur Ansicht auszuwählen.
- 5. Drücken Sie auf  $\mathbb{M}$ , um die ausgewählte Datei und die dazugehörigen Informationen anzuzeigen.

### $\mathbf{F}$ Hinweis

- Dateien werden in chronologischer Reihenfolge angeordnet, wobei die jüngste Datei ganz oben steht. Wenn Sie die zuletzt aufgenommenen Fotos oder Videos nicht finden, überprüfen Sie bitte die Zeit- und Datumseinstellungen Ihres Geräts. Anweisungen hierzu finden Sie unter [Zeitsynchronisierung](#page-38-2). Wenn Sie die Dateien ansehen, können Sie zu anderen Dateien wechseln, indem Sie auf  $\mathcal{W}$  oder  $\mathcal{P}^{\pm}$ drücken, Seiten umblättern, indem Sie auf  $\frac{1}{2}$  drücken, und zur vorherigen Seite zurückkehren, indem Sie auf c drücken.
- Wenn Sie Videos ansehen, können Sie auf M drücken, um das Video abzuspielen oder anzuhalten.
- Um ein Album oder eine Datei zu löschen, halten Sie [ sm gedrückt, um das Dialogfeld aufzurufen, und löschen Sie das Album oder die Datei entsprechend der Anzeige.
- Anweisungen zum Exportieren von Dateien finden Sie unter [Dateien exportieren](#page-29-0).

### <span id="page-29-0"></span>5.5 Dateien exportieren

### <span id="page-29-1"></span>5.5.1 Dateien über HIKMICRO Sight exportieren

Sie können über HIKMICRO Sight auf Gerätealben zugreifen und Dateien auf Ihr Handy exportieren.

#### Bevor Sie beginnen

Installieren Sie HIKMICRO Sight auf Ihrem Handy.

- 1. Öffnen Sie HIKMICRO Sight und verbinden Sie Ihr Gerät mit der App. Siehe [App-](#page-12-1)[Verbindung.](#page-12-1)
- 2. Tippen Sie auf Medien, um auf Gerätealben zuzugreifen.

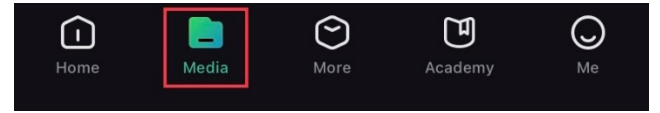

Abbildung 5-2 Zugriff auf Gerätealben

- 3. Tippen Sie auf Lokal oder Gerät, um die Fotos und Videos anzuzeigen.
	- Lokal: Sie können die in der App aufgenommenen Dateien anzeigen.
	- Gerät: Sie können sich die Dateien des aktuellen Geräts anzeigen.

### **Hinweis**

Die Fotos oder Videos werden möglicherweise nicht in Gerät angezeigt. Wischen Sie nach unten, um die Seite zu aktualisieren.

4. Wählen Sie durch Antippen eine Datei aus und tippen Sie auf Herunterladen, um die Datei in Ihre lokalen Handyalben zu exportieren.

| v               | ▭<br>$ \mathbf{u} $ | œ                  | $\mathcal{L}_{\mathcal{C}}$ |
|-----------------|---------------------|--------------------|-----------------------------|
| <b>Download</b> | <b>Delete</b>       | <b>Information</b> | Share                       |

Abbildung 5-3 Dateien exportieren

### $\mathbb{H}$ Hinweis

- Gehen Sie in der App zu Ich -> Über -> Benutzerhandbuch, um weitere Informationen zur Bedienung zu erhalten.
- Sie können auch auf die Gerätealben zugreifen, indem Sie in der Live-Ansicht unten links auf das Symbol tippen.

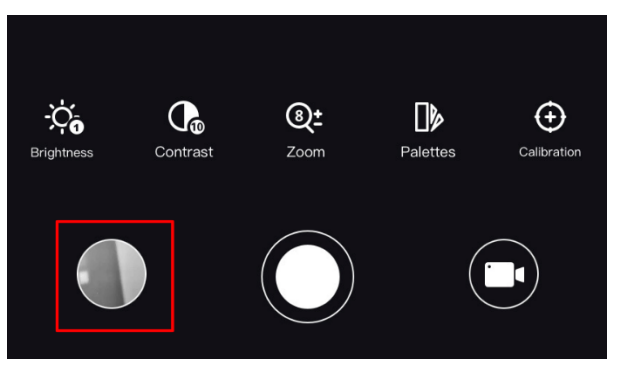

Abbildung 5-4 Auf Gerätealben zugreifen

● Der Export kann aufgrund von App-Updates variieren. Bitte nehmen Sie die aktuelle App-Version als Referenz.

### <span id="page-30-0"></span>5.5.2 Dateien über PC exportieren

Mit dieser Funktion können Sie aufgezeichnete Videos und aufgenommene Fotos

#### exportieren.

### **Schritte**

1. Verbinden Sie Gerät und PC über das Kabel.

### ⊥i Hinweis

Stellen Sie sicher, dass das Gerät eingeschaltet ist, wenn Sie das Kabel anschließen.

- 2. Öffnen Sie die Computer-Festplatte und wählen Sie das Speichermedium des Geräts. Gehen Sie zum DCIM-Ordner und suchen Sie den Ordner, der nach Jahr und Monat der Aufnahme benannt ist. Wenn Sie z. B. im Juni 2023 ein Bild oder ein Video aufnehmen, finden Sie das Bild oder Video in DCIM -> 202306.
- 3. Wählen Sie die Dateien aus und kopieren Sie sie auf den PC.
- 4. Trennen Sie das Gerät von Ihrem PC.

### $\left[\right]$ . i Hinweis

- Das Gerät zeigt Fotos an, wenn Sie es an den PC anschließen. Funktionen wie Fotooder Videoaufnahme und Hotspot sind jedoch deaktiviert.
- Wenn Sie das Gerät zum ersten Mal an den PC anschließen, wird das Treiberprogramm automatisch installiert.

## <span id="page-31-0"></span>5.6 CVBS-Videoausgabe

Mit der CVBS-Videoausgabe können Sie das Gerät debuggen oder das Bild des Geräts auf einem externen Anzeigegerät anzeigen, um Einzelheiten zu erfahren.

### Bevor Sie beginnen

Schließen Sie das Gerät über ein USB-Typ-C-zu-CVBS-Schnittstellenkabel an das Anzeigegerät an.

- 1. Halten Sie [M] gedrückt, um das Menü aufzurufen.
- 2. Drücken Sie auf  $\frac{2\pi}{2}$  oder  $\frac{2\pi}{2}$ , um die Option  $\frac{2\pi}{2}$  Funktionseinstellungen auszuwählen, und drücken Sie zur Bestätigung auf  $\mathbb{M}$ .
- 3. Drücken Sie auf  $\frac{2}{\mathcal{U}}$  oder  $\mathcal{D}$ t, um die Option  $\overline{Q}$  auszuwählen, und drücken Sie auf
- **M**, um CVBS einzuschalten. 4. Betrachten Sie das Bild des Geräts auf dem externen Display.

### $\prod$ i $\lim$ weis

Das Typ-C-zu-CVBS-Kabel ist nicht im Lieferumfang enthalten.

### <span id="page-32-0"></span>5.7 Stelle mit höchster Temperatur verfolgen

Das Gerät kann die Stelle mit der höchsten Temperatur in einer Szene erkennen und sie auf dem Display markieren.

#### **Schritte**

- 1. Halten Sie  $\mathbb{M}$  gedrückt, um das Menü aufzurufen.
- 2. Drücken Sie auf  $\frac{2}{N}$  oder  $\frac{1}{N}$  um die Option  $\frac{1}{N}$  auszuwählen.
- 3. Drücken Sie auf M, um die Stelle der höchsten Temperatur zu markieren.

#### Ergebnis

Wenn die Funktion aktiviert ist, zeigt  $\div$  die Stelle mit der höchsten Temperatur an. Wenn sich die Szene ändert, bewegt sich  $\pm$ .

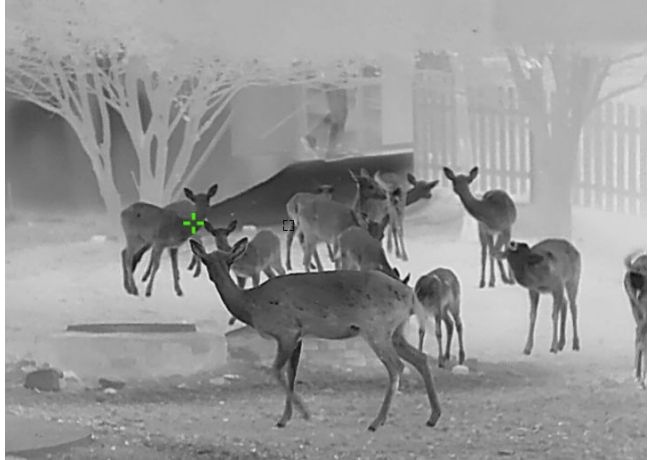

Abbildung 5-5 Stelle mit höchster Temperatur verfolgen

### <span id="page-32-1"></span>5.8 Anzeige der Richtung

### <span id="page-32-2"></span>5.8.1 Kompass einschalten

Das Gerät ist mit einem Kompass ausgestattet und kann dessen Richtung und Neigungswinkel auf dem Livebild, den aufgenommenen Bildern und den aufgezeichneten Videos anzeigen.

#### **Schritte**

- 1. Halten Sie  $\mathbb{M}$  gedrückt, um das Menü aufzurufen.
- 2. Drücken Sie auf  $\frac{2}{N}$  oder  $\mathbb{D}_{\Xi}$ , um die Option  $\frac{2}{N}$  Funktionseinstellungen auszuwählen, und drücken Sie zur Bestätigung auf  $\mathbb{M}$ .
- 3. Drücken Sie auf  $\mathcal{W}$  oder  $\mathbb{D}$ : um die Option  $\mathbb{D}$  auszuwählen, und drücken Sie zur Bestätigung auf  $\mathbb{M}$ .
- 4. Drücken Sie auf  $\hat{\mathcal{W}}$  oder  $\mathcal{D}$ t, um die Option Kompass auszuwählen, und drücken Sie zum Einschalten auf  $\mathbb{M}$ .
- 5. Halten Sie  $\mathbb{M}$ , um zu speichern und zu verlassen.

### $\mathbf{I}$  Hinweis

- Bei der ersten Verwendung muss der Kompass kalibriert werden. Es wird eine Kalibrierungsaufforderung angezeigt. Einzelheiten finden Sie unter [Kompasskalibrierung](#page-33-0).
- Nach dem Einschalten des Kompasses werden die aktuelle Richtung und der Neigungswinkel oben rechts in der Live-Ansicht angezeigt.

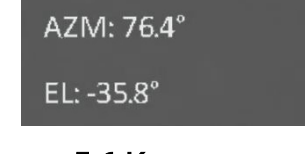

Figure 5-6 Kompass normal

### <span id="page-33-0"></span>5.8.2 Kompasskalibrierung

Sie müssen den Kompass kalibrieren, wenn Sie die Funktion zum ersten Mal aktivieren, oder wenn der Kompass magnetisch gestört ist und die Richtungsangaben rot angezeigt werden.

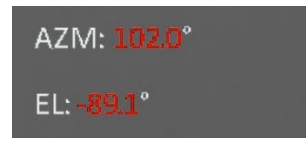

Abbildung 5-7 Kompass fehlerhaft

- 1. Rufen Sie die Kalibrierungsanleitung auf eine der folgenden Arten auf.
	- Wenn Sie den Kompass zum ersten Mal aktivieren, wird die Anleitung zur Kompasskalibrierung eingeblendet.
	- Wenn die Kompassinformationen rot angezeigt werden, wählen Sie im Menü die

Option  $\left(\sqrt{a}\right)$  aus und drücken Sie auf  $\mathbb{M}$ , um den Kompass wieder zu aktivieren.

2. Folgen Sie den Anweisungen auf dem Bildschirm, um das Gerät zu bewegen und zu drehen.

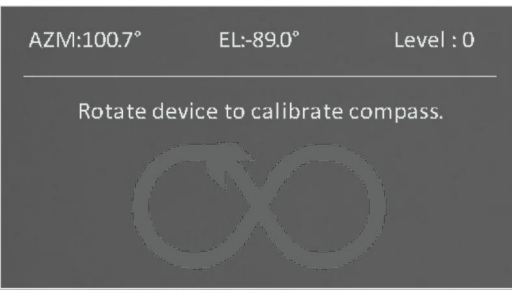

Abbildung 5-8 Kompasskalibrierung

### $\mathbf{F}$ Hinweis

- Bewegen und drehen Sie das Gerät während der Kalibrierung immer wieder, um sicherzustellen, dass das Gerät in alle möglichen Richtungen zeigt.
- Kalibrierungsstufe zeigt die Gültigkeit der Kalibrierung an. Eine höhere Stufe bedeutet eine genauere Kompassanzeige. Die Kalibrierung ist erfolgreich, wenn die Kalibrierungsstufe auf 3 steht.
- 3. Bewegen Sie das Gerät nicht mehr, wenn die Meldung über die erfolgreiche Kalibrierung erscheint.

### <span id="page-34-0"></span>5.8.3 Magnetische Deklinationskorrektur

Die magnetische Deklination ist die Winkelabweichung zwischen dem magnetischen Norden und dem geografischen Norden. Wenn Sie dem Kompass die magnetische Deklination hinzufügen, erhöht sich die Genauigkeit der Richtungsmessung.

#### **Schritte**

- 1. Halten Sie [M] gedrückt, um das Menü aufzurufen.
- 2. Drücken Sie auf  $\frac{2\pi}{2}$  oder  $\frac{2\pi}{2}$ , um die Option  $\frac{2\pi}{2}$  Funktionseinstellungen auszuwählen, und drücken Sie zur Bestätigung auf [M].
- 3. Drücken Sie auf  $\mathcal{W}$  oder  $\mathcal{D}$ : um die Option  $\mathcal{D}$  auszuwählen, und drücken Sie zur Bestätigung auf  $\mathbb{M}$ .
- 4. Drücken Sie auf  $\overline{\mathscr{U}}$  oder  $\mathscr{D}$ : um die Option Magnetische Deklination auszuwählen.
- 5. Drücken Sie auf  $\mathcal{W}$  oder  $\mathcal{D}$  and die Option Schnellkorrektur oder Manuelle Korrektur auszuwählen.

– Bei der Schnellkorrektur zeigt das Gerät die aktuelle Deklination zu magnetisch Nord

an. Richten Sie die Bildschirmmitte auf den geografischen Norden und drücken Sie auf  $[\mathbb{M}]$ .

– Bei der manuellen Korrektur drücken Sie auf M, um das Betriebssymbol oder die Nummer auszuwählen, und auf  $\mathcal{W}$  oder  $\mathcal{P}$ : um die Deklination des Gerätestandorts zu addieren oder zu subtrahieren.

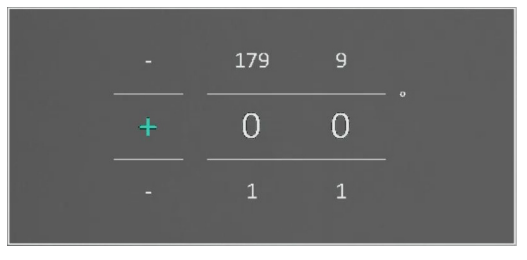

#### Abbildung 5-9 Magnetische Deklinationskorrektur

6. Halten Sie  $\mathbb{M}$ , um zu speichern und zu verlassen.

### $\int$   $\frac{1}{2}$  Hinweis

Überprüfen Sie die lokalen magnetischen Deklinationsinformationen auf einer offiziellen Website, bevor Sie eine manuelle Korrektur vornehmen. Die magnetische Deklination von Ost ist (+) und West ist (-). Wenn die magnetische Deklination von Shanghai zum Beispiel 5°30′W lautet, legen Sie den Wert auf -5,5° fest.

### <span id="page-35-0"></span>5.9 Anzeige des georgrafischen Standorts

### $\widehat{\mathbb{E}}$ Hinweis

- Das Satellitenmodul ist nicht in der Lage, Signale zu empfangen, wenn sich das Gerät in Innenräumen befindet. Stellen Sie das Gerät an einem Platz im Freien auf, um Signale zu empfangen.
- In einem Außenbereich warten Sie einen Moment, bis das Gerät seinen Standort anzeigt.

### <span id="page-35-1"></span>5.9.1 Anzeige des Gerätestandorts

Ausgestattet mit Satellitenortungsmodule, kann das Gerät den Längen- und Breitengrad sowie die Meereshöhe des Geräts auf dem Livebild, den aufgenommenen Bildern und den aufgezeichneten Videos anzeigen.

### **Schritte**

1. Halten Sie [M] gedrückt, um das Menü aufzurufen.

- 2. Drücken Sie auf  $\frac{2}{N}$  oder  $\frac{1}{N}$ , um die Option  $\frac{1}{N}$  Funktionseinstellungen auszuwählen, und drücken Sie zur Bestätigung auf [M].
- 3. Drücken Sie auf  $\frac{2}{N}$  oder  $\mathbb{D}^{\pm}$ , um die Option  $\bullet$  auszuwählen, und drücken Sie zum Aktivieren auf  $\mathbb{M}$ .
- 4. Halten Sie  $\mathbb{M}$ , um zu speichern und zu verlassen.

#### Ergebnis

Die Standortinformationen der aktuellen Geräteposition werden unten rechts in der Live-Ansicht angezeigt.

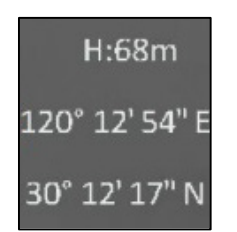

### Abbildung 5-10 Anzeige des Gerätestandorts

### $\mathbf{I}$  Hinweis

Wenn bei den Standortinformationen des Geräts der Fehlercode "100" angezeigt wird, bedeutet dies, dass kein oder nur ein schwaches GPS-Signal vorhanden ist. Bitte gehen Sie an einen Platz im Freien und versuchen Sie es erneut. Das Gerät aktualisiert die Standortinformationen innerhalb von 3 Minuten.

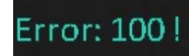

### Abbildung 5-11 Standortfehler

### <span id="page-36-0"></span>5.9.2 Anzeige des Zielstandorts

Zeigen Sie den Längen- und Breitengrad sowie die Höhe über dem Meeresspiegel des Ziels auf dem Livebild, den aufgenommenen Bildern und den aufgezeichneten Videos an.

### Bevor Sie beginnen

- Die Funktionen Kompass, Laserentfernungsmessung und GPS wurden eingeschaltet und eingestellt.
- Abgeschlossene Kompasskalibrierung auf Stufe 3 und in einem Platz im Freien.

Drücken Sie auf oder halten Sie  $\frac{1000}{1000}$  gedrückt, um die Entfernung zum Ziel zu messen. Wenn die Messung erfolgreich war, werden der Breitengrad, der Längengrad und die Höhe des Ziels unten rechts in der Live-Ansicht angezeigt.

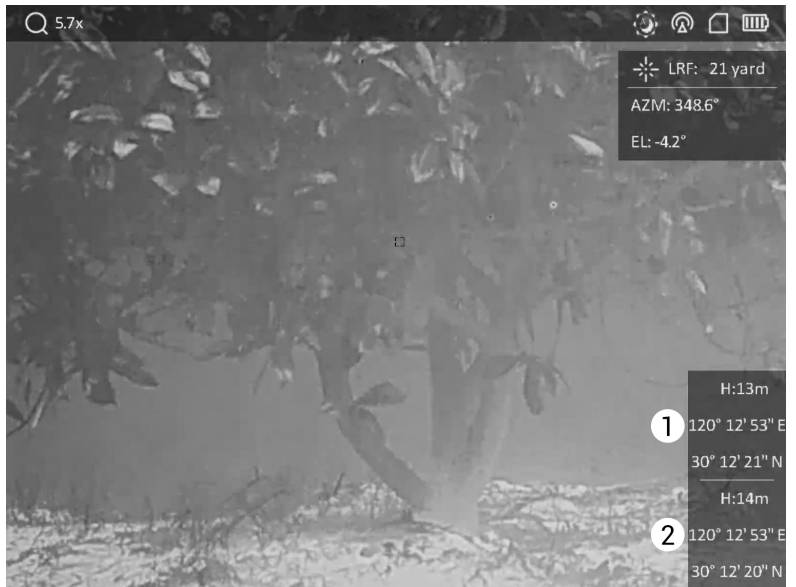

1: Zielstandort; 2: Gerätestandort. Abbildung 5-12 Anzeige des Gerätestandorts

### **Hinweis**

Wenn "Fehler: XXX!" angezeigt wird und die Zielpositionsdaten nicht erfasst werden können, überprüfen Sie bitte den Fehlercode anhand der folgenden Tabelle. Wie zum Beispiel in der folgenden Abbildung zu sehen ist: Der Fehlercode "110" zeigt an, dass das GPS-Signal schwach oder gar nicht vorhanden ist, die Kompasskalibrierung nicht die Stufe 3 erreicht hat, aber die Laserentfernungsmessung erfolgreich ist.

### Error: 110!

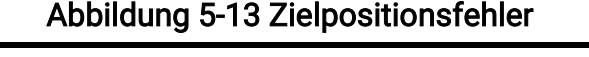

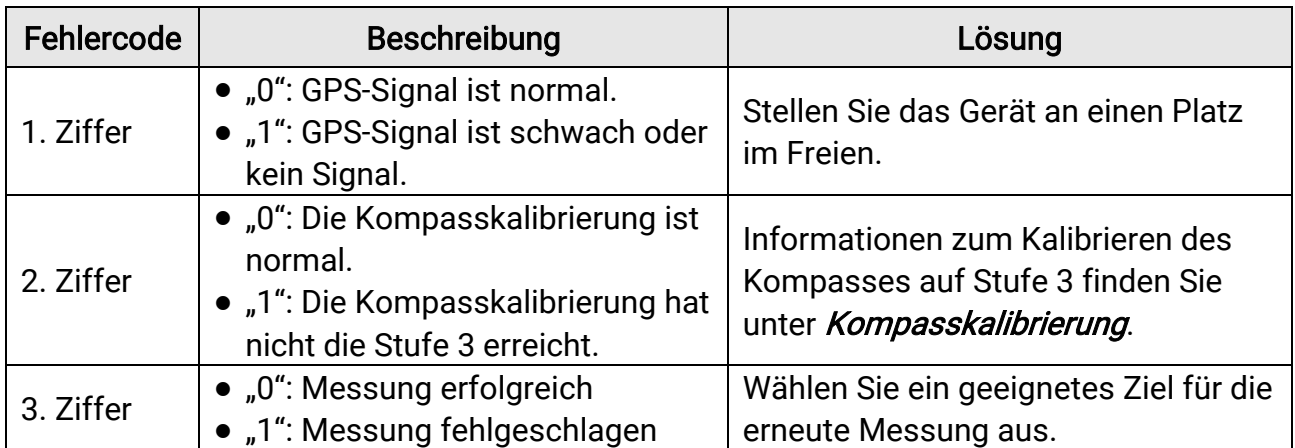

#### Tabelle 5-1 Beschreibung des Standortfehlercodes

## Kapitel 6 Systemeinstellungen

### <span id="page-38-1"></span><span id="page-38-0"></span>6.1 Datum anpassen

### **Schritte**

- 1. Halten Sie [M] gedrückt, um das Menü aufzurufen.
- 2. Drücken Sie auf  $\frac{2}{\mathcal{U}}$  oder  $\mathcal{D}_{\pm}$ , um die Option **(o)** Allgemeine Einstellungen auszuwählen.
- 3. Drücken Sie auf  $\frac{2}{N}$  oder  $\frac{1}{N}$ , um die Option  $\boxed{\frac{1}{N}}$  auszuwählen.
- 4. Drücken Sie auf M, um die Konfigurationsschnittstelle aufzurufen.
- 5. Drücken Sie auf M, um das Jahr, den Monat oder den Tag auszuwählen, und drücken Sie auf  $\frac{2}{\sqrt{2}}$  oder  $\frac{2}{\sqrt{2}}$ , um den Wert zu ändern.
- <span id="page-38-2"></span>6. Halten Sie **M** zum Speichern der Einstellungen und zum Verlassen gedrückt.

## 6.2 Zeitsynchronisierung

### **Schritte**

- 1. Halten Sie M gedrückt, um das Menü aufzurufen.
- 2. Drücken Sie auf  $\frac{2}{\mathcal{M}}$  oder  $\mathcal{D}_{\pm}$ , um die Option  $\langle \bullet \rangle$  Allgemeine Einstellungen auszuwählen.
- 3. Drücken Sie auf  $\frac{2}{\mathcal{U}}$  oder  $\mathcal{D}_\pm$ , um die Option  $\Box$  auszuwählen.
- 4. Drücken Sie auf  $\mathbb{M}$ , um die Konfigurationsschnittstelle aufzurufen.
- 5. Drücken Sie auf  $\frac{2}{\mathcal{U}}$  oder  $\mathcal{D}_{\Xi}$ , um das Zeitformat umzustellen. Sie können zwischen 24-Stunden- und 12-Stunden-Anzeige wählen. Wenn Sie das 12-Stunden-Format auswählen, drücken Sie auf Mund dann auf  $\mathcal{W}$  oder  $\mathcal{D}_x$  um AM oder PM auszuwählen.
- 6. Drücken Sie auf  $\mathbb{M}$ , um die Stunde oder Minute auszuwählen, und drücken Sie  $\mathscr{H}$ oder  $\mathcal{D}_{m}$ , um den Wert zu ändern.
- <span id="page-38-3"></span>7. Halten Sie **M** zum Speichern der Einstellungen und zum Verlassen gedrückt.

## 6.3 Sprache einstellen

Mit dieser Funktion können Sie die Gerätesprache auswählen.

### **Schritte**

- 1. Halten Sie  $\mathbb{M}$  gedrückt, um das Menü aufzurufen.
- 2. Drücken Sie auf  $\frac{2}{N}$  oder  $\mathcal{D}^{\pm}$ , um die Option **(o)** Allgemeine Einstellungen auszuwählen.
- 3. Drücken Sie auf  $\frac{2}{\mathcal{U}}$  oder  $\mathcal{D}^{\oplus}_{\infty}$ , um die Option  $\bigoplus$  auszuwählen.
- 4. Drücken Sie auf [M], um das Spracheinstellungsmenü aufzurufen.
- 5. Drücken Sie auf  $\mathcal{W}$  oder  $\mathcal{P}^{\oplus}$ , um die jeweils benötigte Sprache auszuwählen, und drücken Sie zur Bestätigung auf [M].
- <span id="page-39-0"></span>6. Halten Sie **M** zum Speichern der Einstellungen und zum Verlassen gedrückt.

## 6.4 Einheit einstellen

Sie können die Einheit für die Entfernungsmessung umschalten.

### **Schritte**

- 1. Halten Sie M gedrückt, um das Menü aufzurufen.
- 2. Drücken Sie auf  $\frac{2}{\mathcal{U}}$  oder  $\mathcal{D}_{\pm}$ , um die Option **(o)** Allgemeine Einstellungen auszuwählen.
- 3. Drücken Sie auf  $\frac{2}{N}$  oder  $\frac{1}{N}$ , um die Option  $\frac{1}{N}$  auszuwählen.
- 4. Drücken Sie auf  $\mathbb{M}$ , um die Schnittstelle für die Einheiteneinstellungen aufzurufen. Drücken Sie auf  $\mathcal{W}$  oder  $\mathcal{P}^{\pm}$ , um die gewünschte Einheit auszuwählen.
- <span id="page-39-1"></span>5. Halten Sie **M** zum Speichern der Einstellungen und zum Verlassen gedrückt.

## 6.5 Geräteinformationen anzeigen

- 1. Halten Sie [M] gedrückt, um das Menü aufzurufen.
- 2. Drücken Sie auf  $\frac{2}{N}$  oder  $\frac{1}{N}$ , um die Option **(o)** Allgemeine Einstellungen auszuwählen.
- 3. Drücken Sie auf  $\frac{2}{\sqrt{2}}$  oder  $\frac{1}{\sqrt{2}}$ , um die Option  $\frac{1}{\sqrt{2}}$  auszuwählen.
- 4. Drücken Sie zur Bestätigung auf M. Es werden Gerätedaten wie Firmware-Version und Seriennummer angezeigt.
- 5. Halten Sie **M** zum Speichern der Einstellungen und zum Verlassen gedrückt.

### <span id="page-40-0"></span>6.6 Gerät wiederherstellen

- 1. Halten Sie [M] gedrückt, um das Menü aufzurufen.
- 2. Drücken Sie auf  $\mathcal{W}$  oder  $\mathcal{P}^{\oplus}_{\infty}$ , um die Option  $\langle \bullet \rangle$  Allgemeine Einstellungen auszuwählen.
- 3. Drücken Sie auf  $\frac{2}{\mathcal{W}}$  oder  $\mathcal{D}^{\oplus}$ , um die Option  $\boxed{\leq}$  auszuwählen.
- 4. Drücken Sie auf  $\boxed{M}$ , um das Gerät gemäß der Aufforderung auf die Standardeinstellungen zurückzusetzen.

## Kapitel 7 Häufig gestellte Fragen

## <span id="page-41-1"></span><span id="page-41-0"></span>7.1 Warum blinkt die Ladeanzeige nicht ordnungsgemäß?

Überprüfen Sie die folgenden Punkte.

- Prüfen Sie, ob das Gerät mit einem Standard-Netzadapter geladen wird und die Ladetemperatur über 0 °C liegt.
- Das Gerät ist mit einem integrierten Ladeschutzmodul ausgestattet. Laden Sie das Gerät im ausgeschalteten Zustand auf.

## <span id="page-41-2"></span>7.2 Warum leuchtet die Betriebsanzeige nicht?

Prüfen Sie, ob der Geräte-Akku entladen ist. Prüfen Sie die Anzeige, nachdem Sie das Gerät 5 Minuten lang geladen haben.

### <span id="page-41-3"></span>7.3 Das Bild ist nicht klar, wie kann ich es einstellen?

Stellen Sie den Dioptrieneinstellring oder den Fokusring ein, bis das Bild klar ist. Siehe [Gerät anpassen.](#page-15-1)

### <span id="page-41-4"></span>7.4 Die Aufnahme ist fehlgeschlagen. Welches Problem liegt vor?

Überprüfen Sie die folgenden Punkte.

- Prüfen Sie, ob das Gerät mit Ihrem PC verbunden ist. In diesem Zustand ist das Aufnehmen oder Aufzeichnen deaktiviert.
- Prüfen Sie, ob der Speicherplatz erschöpft ist.
- <span id="page-41-5"></span>● Prüfen Sie, ob das Gerät einen niedrigen Akkustand hat.

## 7.5 Warum kann der PC das Gerät nicht erkennen?

Überprüfen Sie die folgenden Punkte.

- Prüfen Sie, ob das Gerät über das mitgelieferte USB-Kabel mit Ihrem PC verbunden ist.
- Stellen Sie bei Verwendung anderer USB-Kabel sicher, dass die Kabellänge 1 m nicht überschreitet.

## Sicherheitshinweis

<span id="page-42-0"></span>Diese Anleitungen sollen gewährleisten, dass Sie das Produkt korrekt verwenden, um Gefahren oder Sachschäden zu vermeiden. Bitte lesen Sie alle Sicherheitshinweise sorgfältig durch, bevor Sie das Gerät in Betrieb nehmen.

### Gesetze und Vorschriften

Die Verwendung des Produkts muss in strikter Übereinstimmung mit den örtlichen Vorschriften zur elektrischen Sicherheit erfolgen.

Symbol-Konventionen<br>Die in diesem Dokument verwendeten Symbole sind wie folgt definiert.

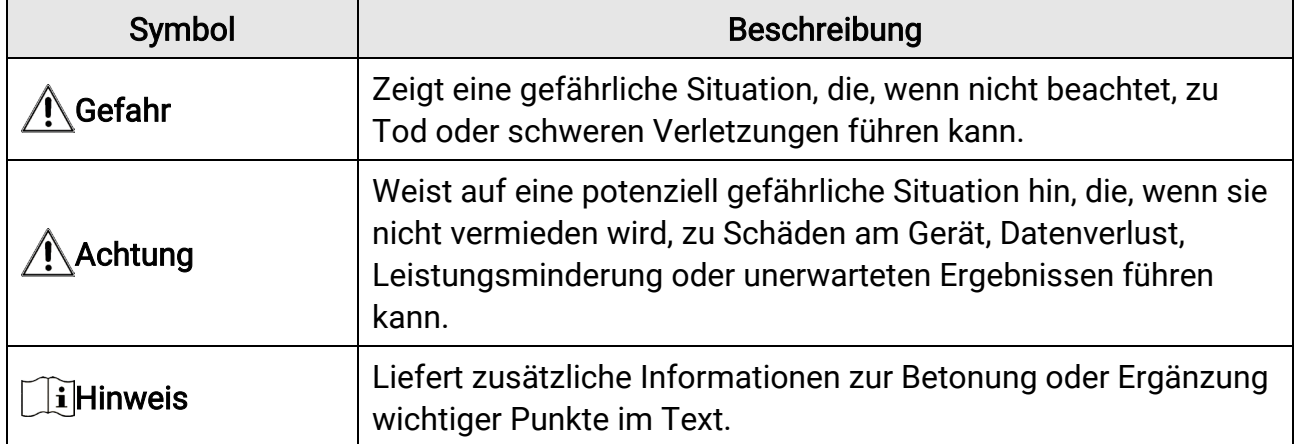

### **Transportwesen**

●

- Bewahren Sie das Gerät beim Transport in der ursprünglichen oder einer vergleichbaren Verpackung auf.
- Bewahren Sie das gesamte Verpackungsmaterial nach dem Auspacken für zukünftigen Gebrauch auf. Im Falle eines Fehlers müssen Sie das Gerät in der Originalverpackung an das Werk zurücksenden. Beim Transport ohne Originalverpackung kann das Gerät beschädigt werden und wir übernehmen keine Verantwortung.
- Lassen Sie das Produkt nicht fallen und vermeiden Sie heftige Stöße. Halten Sie das Gerät von magnetischen Störungen fern.

### Spannungsversorgung

- Die Eingangsspannung sollte der begrenzten Stromquelle (5 VDC, 2 A) gemäß der Norm IEC61010-1 oder IEC 62368-1 entsprechen. Siehe technische Daten für detaillierte Informationen.
- Stellen Sie sicher, dass der Stecker richtig in der Steckdose steckt.
- Verbinden Sie NICHT mehrere Geräte mit einem Netzteil, da es andernfalls durch

Überlastung zu einer Überhitzung oder einem Brand kommen kann.

● Die Stromquelle muss die Anforderungen an eine Stromquelle mit begrenzter Leistung oder PS2 gemäß der Norm IEC 62368-1 erfüllen.

### Akku

- Der externe wiederaufladbare Akku ist vom Typ 18650 und die Akkugröße sollte 19 mm × 70 mm betragen. Die Nennspannung und die Akkukapazität betragen 3,6 VDC/3200 mAh.
- Achten Sie bei langfristiger Lagerung des Akkus darauf, dass er alle sechs Monate vollständig geladen wird, um seine Lebensdauer zu gewährleisten. Anderenfalls kann es zu Schäden kommen.
- Verwenden Sie nur einen von einem qualifizierten Hersteller gelieferten Akku. Detaillierte Angaben zu den Batterie-/Akku-Anforderungen finden Sie in der Produktspezifikation.
- ACHTUNG: Bei Austausch der Batterie durch einen falschen Typ besteht Explosionsgefahr.
- Unsachgemäßer Austausch des Akkus durch einen falschen Typ kann eine Schutzvorrichtung umgehen (z. B. bei einigen Lithium-Batterietypen).
- Batterien nicht durch Verbrennen, in einem heißen Ofen oder Zerkleinern oder Zerschneiden entsorgen. Das kann zu einer Explosion führen.
- Bewahren Sie Batterien nicht in einer Umgebung mit extrem hoher Temperatur auf. Das kann zu einer Explosion oder zum Auslaufen von entflammbarer Flüssigkeit oder Gas führen.
- Setzen Sie Batterien keinem extrem niedrigen Luftdruck aus. Das kann zu einer Explosion oder zum Auslaufen von entflammbarer Flüssigkeit oder Gas führen.
- Entsorgen Sie die verbrauchten Batterien gemäß den Anweisungen.
- Stellen Sie sicher, dass sich während des Ladevorgangs im Umkreis von 2 m um das Ladegerät kein brennbares Material befindet.
- Bewahren Sie den Akku NICHT in der Reichweite von Kindern auf.
- Den Akku NICHT verschlucken, es besteht Verätzungsgefahr.

### **Wartung**

- Falls das Produkt nicht einwandfrei funktionieren sollte, wenden Sie sich an Ihren Händler oder den nächstgelegenen Kundendienst. Wir übernehmen keine Haftung für Probleme, die durch nicht Reparatur- oder Instandhaltungsarbeiten von nicht autorisierten Dritten verursacht werden.
- Wischen Sie das Gerät bei Bedarf sanft mit einem sauberen Tuch und einer geringen Menge Ethanol ab.
- Wenn das Gerät nicht vom Hersteller vorgegebenem Sinne genutzt wird, kann der durch das Gerät bereitgestellte Schutz beeinträchtigt werden.
- Reinigen Sie das Objektiv mit einem weichen und trockenen Tuch oder Wischpapier, um Kratzer zu vermeiden.

### Einsatzumgebung

- Achten Sie darauf, dass die Betriebsumgebung den Anforderungen des Geräts entspricht. Die Betriebstemperatur muss zwischen -30 °C und 55 °C liegen, die Luftfeuchtigkeit muss zwischen 5 % und 95 % betragen.
- Setzen Sie das Gerät KEINER hohen elektromagnetischen Strahlung oder staubigen Umgebungen aus.
- Richten Sie das Objektiv NICHT auf die Sonne oder eine andere helle Lichtquelle.
- Stellen Sie das Gerät an einem kühlen und gut belüfteten Ort auf.
- Vermeiden Sie die Installation des Geräts auf vibrierenden Oberflächen oder an Orten, die Erschütterungen ausgesetzt sind (Nachlässigkeit kann zu Geräteschäden führen).

### Notruf

● Sollten sich Rauch, Gerüche oder Geräusche in dem Gerät entwickeln, so schalten Sie es unverzüglich aus und ziehen Sie den Netzstecker. Wenden Sie sich dann an den Kundendienst.

### Laser

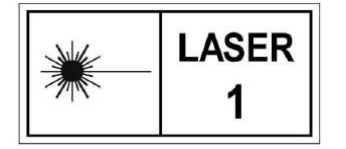

Achten Sie bei Verwendung eines Lasergeräts darauf, dass das Objektiv des Geräts nicht dem Laserstrahl ausgesetzt wird. Andernfalls könnte es durchbrennen. Die vom Gerät abgegebene Laserstrahlung kann zu Augenverletzungen, Hautverbrennungen

oder der Entzündung brennbarer Substanzen führen. Bevor Sie die Laser-Entfernungsmessung aktivieren, vergewissern Sie sich, dass sich weder Menschen noch brennbare Substanzen vor der Laserlinse befinden. Stellen Sie das Gerät nicht so auf, dass es von Kindern erreicht werden kann. Die Wellenlänge beträgt 905 nm, und die maximale Leistung liegt unter 1,328 mW. Dieses Laserprodukt ist gemäß IEC 60825- 1:2014 und EN 60825-1:2014+A11:2021 als Laserprodukt der Klasse 1 eingestuft.

### Anschrift des Herstellers

Raum 313, Einheit B, Gebäude 2, 399 Danfeng-Straße, Gemarkung Xixing, Stadtbezirk Binjiang, Hangzhou, Zhejiang 310052, China Hangzhou Microimage Software Co., Ltd.

RECHTLICHER HINWEIS: Die Produkte der Wärmebildkamera-Serie unterliegen unter Umständen in verschiedenen Ländern oder Regionen Exportkontrollen, wie zum Beispiel in den Vereinigten Staaten, der Europäischen Union, dem Vereinigten Königreich und/oder anderen Mitgliedsländern des Wassenaar-Abkommens. Bitte informieren Sie sich bei Ihrem Rechtsexperten oder bei den örtlichen Behörden über die erforderlichen Exportlizenzen, wenn Sie beabsichtigen, die Produkte der Wärmebildkamera-Serie in verschiedene Länder zu transferieren, zu exportieren oder zu reexportieren.

## Rechtliche Informationen

#### <span id="page-45-0"></span>©2023 Hangzhou Microimage Software Co., Ltd. Alle Rechte vorbehalten. Hinweise zu dieser Bedienungsanleitung

Die Bedienungsanleitung enthält Anleitungen zur Verwendung und Verwaltung des Produkts. Bilder, Diagramme, Abbildungen und alle sonstigen Informationen dienen nur der Beschreibung und Erklärung. Die Änderung der in der Bedienungsanleitung enthaltenen Informationen ist aufgrund von Firmware-Aktualisierungen oder aus anderen Gründen vorbehalten. Die neueste Version dieses Handbuchs finden Sie auf der HIKMICRO-Website (www.hikmicrotech.com).

Bitte verwenden Sie diese Bedienungsanleitung unter Anleitung und Unterstützung von Fachleuten, die für den Support des Produkts geschult sind.

#### **Marken**

**C HIKMICRO** und andere Marken und Logos von HIKMICRO sind Eigentum von

HIKMICRO in verschiedenen Gerichtsbarkeiten.

Andere hier erwähnte Marken und Logos sind Eigentum ihrer jeweiligen Inhaber.

#### HAFTUNGSAUSSCHLUSS

DIESE BEDIENUNGSANLEITUNG UND DAS BESCHRIEBENE PRODUKT MIT SEINER HARDWARE, SOFTWARE UND FIRMWARE WERDEN, SOWEIT GESETZLICH ZULÄSSIG, IN DER "VORLIEGENDEN FORM" UND MIT "ALLEN FEHLERN UND IRRTÜMERN" BEREITGESTELLT. HIKMICRO GIBT KEINE GARANTIEN, WEDER AUSDRÜCKLICH NOCH STILLSCHWEIGEND, EINSCHLIEßLICH, ABER OHNE DARAUF BESCHRÄNKT ZU SEIN, MARKTGÄNGIGKEIT, ZUFRIEDENSTELLENDE QUALITÄT ODER EIGNUNG FÜR EINEN BESTIMMTEN ZWECK. DIE NUTZUNG DES PRODUKTS DURCH SIE ERFOLGT AUF IHRE EIGENE GEFAHR. IN KEINEM FALL IST HIKMICRO IHNEN GEGENÜBER HAFTBAR FÜR BESONDERE, ZUFÄLLIGE, DIREKTE ODER INDIREKTE SCHÄDEN, EINSCHLIEßLICH, ABER OHNE DARAUF BESCHRÄNKT ZU SEIN, VERLUST VON GESCHÄFTSGEWINNEN, GESCHÄFTSUNTERBRECHUNG, DATENVERLUST, SYSTEMBESCHÄDIGUNG, VERLUST VON DOKUMENTATIONEN, SEI ES AUFGRUND VON VERTRAGSBRUCH, UNERLAUBTER HANDLUNG (EINSCHLIEßLICH FAHRLÄSSIGKEIT), PRODUKTHAFTUNG ODER ANDERWEITIG, IN VERBINDUNG MIT DER VERWENDUNG DIESES PRODUKTS, SELBST WENN HIKMICRO ÜBER DIE MÖGLICHKEIT DERARTIGER SCHÄDEN ODER VERLUSTE INFORMIERT WAR.

SIE ERKENNEN AN, DASS DIE NATUR DES INTERNETS DAMIT VERBUNDENE SICHERHEITSRISIKEN BEINHALTET. HIKMICRO ÜBERNIMMT KEINE VERANTWORTUNG FÜR ANORMALEN BETRIEB, DATENVERLUST ODER ANDERE SCHÄDEN, DIE SICH AUS CYBERANGRIFFEN, HACKERANGRIFFEN, VIRUSINFEKTION ODER ANDEREN SICHERHEITSRISIKEN IM INTERNET ERGEBEN. HIKMICRO WIRD JEDOCH BEI BEDARF

ZEITNAH TECHNISCHEN SUPPORT LEISTEN.

SIE STIMMEN ZU, DIESES PRODUKT IN ÜBEREINSTIMMUNG MIT ALLEN GELTENDEN GESETZEN ZU VERWENDEN, UND SIE SIND ALLEIN DAFÜR VERANTWORTLICH, DASS IHRE VERWENDUNG GEGEN KEINE GELTENDEN GESETZE VERSTÖßT. INSBESONDERE SIND SIE DAFÜR VERANTWORTLICH, DIESES PRODUKT SO ZU VERWENDEN, DASS DIE RECHTE DRITTER NICHT VERLETZT WERDEN, EINSCHLIESSLICH, ABER NICHT BESCHRÄNKT AUF VERÖFFENTLICHUNGSRECHTE, DIE RECHTE AN GEISTIGEM EIGENTUM ODER DEN DATENSCHUTZ UND ANDERE PERSÖNLICHKEITSRECHTE. DIESES PRODUKT DARF NICHT FÜR DIE ILLEGALE JAGD AUF TIERE, DIE VERLETZUNG DER PRIVATSPHÄRE ODER FÜR EINEN ANDEREN ZWECK VERWENDET WERDEN, DER ILLEGAL ODER DEM ÖFFENTLICHEN INTERESSE ABTRÄGLICH IST. SIE DÜRFEN DIESES PRODUKT NICHT FÜR VERBOTENE ENDANWENDUNGEN VERWENDEN, EINSCHLIESSLICH DER ENTWICKLUNG ODER HERSTELLUNG VON MASSENVERNICHTUNGSWAFFEN, DER ENTWICKLUNG ODER HERSTELLUNG CHEMISCHER ODER BIOLOGISCHER WAFFEN, JEGLICHER AKTIVITÄTEN IM ZUSAMMENHANG MIT EINEM NUKLEAREN SPRENGKÖRPER ODER UNSICHEREN NUKLEAREN BRENNSTOFFKREISLAUF BZW. ZUR UNTERSTÜTZUNG VON MENSCHENRECHTSVERLETZUNGEN. IM FALL VON WIDERSPRÜCHEN ZWISCHEN DIESER BEDIENUNGSANLEITUNG UND GELTENDEM RECHT IST LETZTERES MASSGEBLICH.

## Behördliche Informationen

<span id="page-47-0"></span>Diese Bestimmungen gelten nur für Produkte, die das entsprechende Zeichen oder die entsprechenden Informationen tragen.

### Erklärung zur EU-Konformität

Dieses Produkt und – gegebenenfalls – das mitgelieferte Zubehör tragen das "CE"-Kennzeichen und entsprechen daher den geltenden harmonisierten europäischen Normen, die in der Richtlinie 2014/30/EU (EMV), der Richtlinie 2014/35/EU (NSR), der Richtlinie 2011/65/EU (RoHS) und der Richtlinie 2014/53/EU (RED) aufgeführt sind.

Hiermit erklärt Hangzhou Microimage Software Co., Ltd., dass dieses Gerät (siehe Etikett) mit der Richtlinie 2014/53/EU übereinstimmt.

Der vollständige Text der EU-Konformitätserklärung ist unter folgender Internetadresse abrufbar:

https://www.hikmicrotech.com/en/support/downloadcenter/declaration-of-conformity/.

#### Frequenzbänder und Leistung (für CE)

Die für das folgende Funkgerät geltenden Frequenzbänder und die nominalen Grenzwerte für die Sendeleistung (gestrahlt und/oder leitungsgeführt) sind wie folgt:

WLAN 2,4 GHz (2,4 GHz bis 2,4835 GHz), 20 dBm

Verwenden Sie bei einem Gerät ohne mitgeliefertes Netzteil nur ein Netzteil von einem zugelassenen Hersteller. Detaillierte Angaben zum Strombedarf finden Sie in der Produktspezifikation.

Verwenden Sie bei einem Gerät ohne mitgelieferte Batterien nur Batterien/Akkus von einem zugelassen Hersteller. Detaillierte Angaben zu den Batterie-/Akku-Anforderungen finden Sie in der Produktspezifikation.

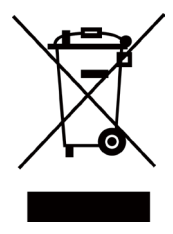

Richtlinie 2012/19/EU (WEEE-Richtlinie): Produkte, die mit diesem Symbol gekennzeichnet sind, dürfen innerhalb der Europäischen Union nicht mit dem Hausmüll entsorgt werden. Für korrektes Recycling geben Sie dieses Produkt an Ihren örtlichen Fachhändler zurück oder entsorgen Sie es an einer der Sammelstellen. Weitere Informationen finden Sie unter: www.recyclethis.info

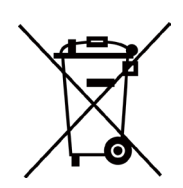

Richtlinie 2006/66/EC und ihre Änderung 2013/56/EU (batterierichtlinie): Dieses Produkt enthält einen Akku, der innerhalb der Europäischen Union nicht mit dem Hausmüll entsorgt werden darf. Siehe Produktdokumentation für spezifische Hinweise zu Akkus oder Batterien. Der Akku ist mit diesem Symbol gekennzeichnet, das zusätzlich die Buchstaben Cd für Cadmium, Pb für Blei oder Hg für Quecksilber enthalten kann. Für korrektes Recycling geben Sie die Akkus/Batterien an Ihren örtlichen Fachhändler zurück oder entsorgen Sie sie an einer der Sammelstellen. Weitere Informationen finden Sie unter: www.recyclethis.info.

### INFORMATIONEN FÜR PRIVATE HAUSHALTE

#### 1. Getrennte Erfassung von Altgeräten:

Elektro- und Elektronikgeräte, die zu Abfall geworden sind, werden als Altgeräte bezeichnet. Besitzer von Altgeräten haben diese einer vom unsortierten Siedlungsabfall getrennten Erfassung zuzuführen. Altgeräte gehören insbesondere nicht in den Hausmüll, sondern in spezielle Sammel- und Rückgabesysteme.

#### 2. Batterien und Akkus sowie Lampen:

Besitzer von Altgeräten haben Altbatterien und Altakkumulatoren, die nicht vom Altgerät umschlossen sind, die zerstörungsfrei aus dem Altgerät entnommen werden können, im Regelfall vor der Abgabe an einer Erfassungsstelle vom Altgerät zu trennen. Dies gilt nicht, soweit Altgeräte einer Vorbereitung zur Wiederverwendung unter Beteiligung eines öffentlich-rechtlichen Entsorgungsträgers zugeführt werden.

### 3. Möglichkeiten der Rückgabe von Altgeräten:

Besitzer von Altgeräten aus privaten Haushalten können diese bei den Sammelstellen der öffentlich-rechtlichen Entsorgungsträger oder bei den von Herstellern oder Vertreibern im Sinne des ElektroG eingerichteten Rücknahmestellen unentgeltlich abgeben. Rücknahmepflichtig sind Geschäfte mit einer Verkaufsfläche von mindestens 400 m² für Elektro- und Elektronikgeräte sowie diejenigen Lebensmittelgeschäfte mit einer Gesamtverkaufsfläche von mindestens 800 m², die mehrmals pro Jahr oder dauerhaft Elektro- und Elektronikgeräte anbieten und auf dem Markt bereitstellen. Dies gilt auch bei Vertrieb unter Verwendung von Fernkommunikationsmitteln, wenn die Lager- und Versandflächen für Elektro- und Elektronikgeräte mindestens 400 m² betragen oder die gesamten Lager- und Versandflächen mindestens 800 m² betragen. Vertreiber haben die Rücknahme grundsätzlich durch geeignete Rückgabemöglichkeiten in zumutbarer Entfernung zum jeweiligen Endnutzer zu gewährleisten. Die Möglichkeit der unentgeltlichen Rückgabe eines Altgerätes besteht bei rücknahmepflichtigen Vertreibern unter anderem dann, wenn ein neues gleichartiges Gerät, das im Wesentlichen die gleichen Funktionen erfüllt, an einen Endnutzer abgegeben wird.

#### 4. Datenschutz-Hinweis:

Altgeräte enthalten häufig sensible personenbezogene Daten. Dies gilt insbesondere für

Geräte der Informations- und Telekommunikationstechnik wie Computer und Smartphones. Bitte beachten Sie in Ihrem eigenen Interesse, dass für die Löschung der Daten auf den zu entsorgenden Altgeräten jeder Endnutzer selbst verantwortlich ist.

### 5. Bedeutung des Symbols "durchgestrichene Mülltonne":

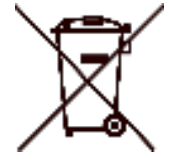

Das auf Elektro- und Elektronikgeräten regelmäßig abgebildete Symbol einer durchgestrichenen Mülltonne weist darauf hin, dass das jeweilige Gerät am Ende seiner Lebensdauer getrennt vom unsortierten Siedlungsabfall zu erfassen ist.

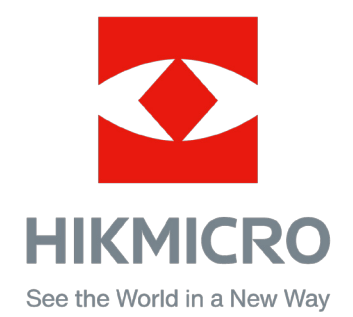

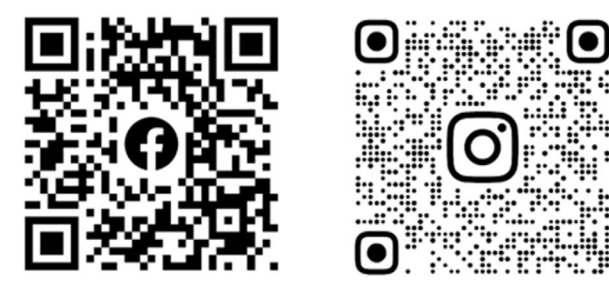

Facebook: HIKMICRO Outdoor Instagram: hikmicro\_outdoor

Webseite: www.hikmicrotech.com E-Mail: support@hikmicrotech.com

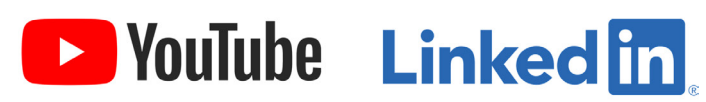

YouTube: HIKMICRO Outdoor

LinkedIn: HIKMICRO

UD36007B